## 业务过程建模

今天的信息革命深刻地影响着人们的生活,也改变着企业业务运转的方式, 同时也改变着满足企业业务需求的应用系统的开发过程。互联网的无边无际的增 长为商务重新下了一个定义,并且展现除了大量的机遇和挑战。现在,对于任何 一个企业而言,必须迅速地对组织上和运营上的变化做出反应的能力是比从前任 何时候都更为重要的事情。

企业需要具备这种能力,就需要有一个能够帮助它对业务过程进行可视化、 分析并加以改进的全面的业务建模环境。这个建模环境能够大大降低企业应对业 务变化的成本和风险。这个建模环境应当能够做到:

- ¾ 评估当前的业务
- ¾ 阐明对市场压力的响应策略
- ¾ 针对业务变化及时进行沟通

### **12.1** 业务建模简介

业务建模是一种用于理解业务流程和交流业务规则的最有效的技术。在业务 模型中,消除了大量不必要的细节,保留了重要的信息,因而降低了人们进行研 究的复杂度。

图形(主要包括方框和箭头)能够被用来简化复杂的结构的表示,这正是为 什么人们常常采用图形的方式思考过程模型的主要原因。

通过过程建模,我们可以深入地了解系统的信息,能够对企业业务进行细致 的分析,更为重要的是,可以将这些信息与其它人进行有效的交流。

#### **12.1.1** 活动和过程模型

任一家企业,都是通过大量繁琐的相关商业运作(或者说商业活动)和商业 过程把原始材料转换成最终的产品。就最大程度上而言,你的企业是成功还是失 败,取决于你的鉴别能力、设计能力,以及你是否能够比你的竞争者更好的执行 各项活动。因此,活动是你机构的核心。

本文关于活动和过程的描述是比较长和复杂的,因此也就难于理解。但是如 果对于你企业的活动没有一个清晰的了解,你就不可能有效的计划新的活动或者 理解现存的活动。我们所需要的就是一种技术,这种技术应让我们能以精确的形 式制订活动,而且应能够阐明和管理重要的信息,同时清除多余的信息。用这样 的方法,活动能够被有效地分析、计划和完成。

活动和过程模型(或就称为活动模型)通过其自身的语法和一个严格的模型 开发过程进行筛选和组织信息。活动模型可以通过一个标点扩展表格被浏览,这 种表格和定义明确的出版格式相结合,从而进行筛选和组织会话语言。

一个活动模型把一个系统看作一个活动集,在这个活动集中每个活动转换一 些对象或者对象集。活动模型通过一些专门的图形符号表达和强调活动,例如一 个盒子形状的符号。活动通常用一个动词或者一个动词加一个对象来标识,用以 表示该活动所完成的内容。下图是一个表明活动的例子。(如图 [0-1](#page-1-0))。

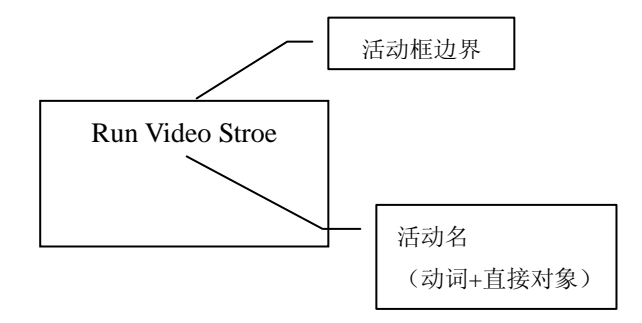

图 0-1 活动示意图

<span id="page-1-0"></span>活动和它周围环境(包括其他的活动)的界面是用箭头进行图形化地描述。 活动的概念在我们所要讨论的各种模型技术中基本上保留了同样的内容,但是箭 头的含义和使用边框标示连接的含义,各种模型技术之间是有所变化的。([如图](#page-1-1)  $0-2$ )。

<span id="page-1-1"></span>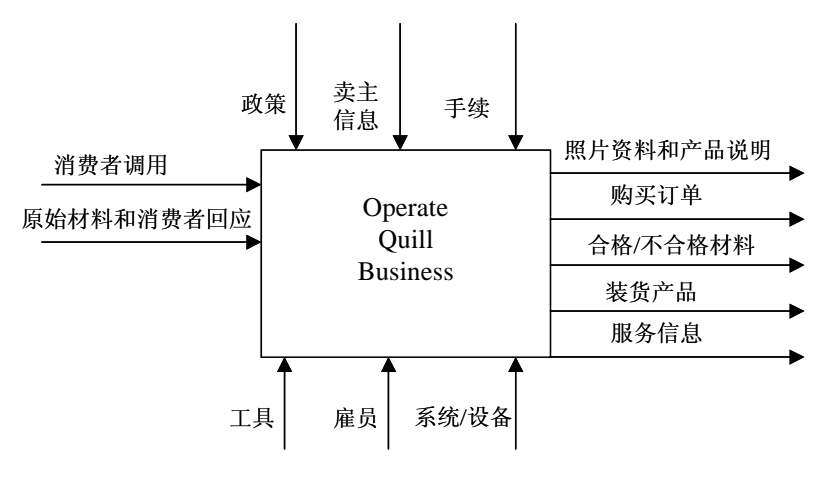

图 0-2 IDEF0 示意图

就象用于做介绍的幻灯片一样,活动模型图能马上反映出细节控制级别。把 一个模型细分为多个图表的目的在于逐步暴露出主题的细节,从而打破"透明" 和"范围"之间的平衡,所谓"透明"是用来确保有意象的用户能够理解图表, 而"范围"则是确保给定的图表能够包含所有相关的信息。

#### **12.1.2** 业务建模和商业系统工程

业务建模是商业系统工程中的关键部分,因为一个企业的战略是依靠活动实 现的,企业执行这些活动的成败最终将决定战略的成功与失败。

可以把企业战略看作一个指南针,它根据企业所要实现的目标,以长远的观 点帮助企业把握方向穿越喧闹的市场。战略是通过活动实现的,因此活动模型便 是企业的行动路线图,帮助企业掌舵到达它想要去的地方。

企业必须确定和设计用于实现战略的各项活动。活动模型在战略发展这个至 关紧要的步骤中扮演着一个整体角色。活动设计必须满足企业的各个目标,而且 必须和认识到的价格相比来权衡成本。通常,在设计活动和处理的过程中,一些 发现,例如活动成本,会带来一些改变,转向其他战略决定。

战略发展和执行是它们的自身处理,它们被分析、被设计。企业越是能够有 效地利用新的机会,相反地也利用新的竞争威胁,重新制定战略,越是能够好地 把握维持长远竞争优势的机会。

如果企业忽视了不断地重新检查和重新调整竞争战略,那么有一天它就会发 现自己处在竞争的不利地位上了。象上世纪 80 年代末期,当管理者 Michael Hammer 和 James Champy,《Reengineering the Corporation》一书的作者,开始解 释说明企业需要重新改造它们自己,放弃当前的商业做法而开发新的时候。许多 美国企业便那样做了。业务流程再造是一个战略发展和重要的过程,在这个过程 中现存的战略被废弃,活动模型则作为前一阶段的描述被利用。

对支持业务活动的信息技术的信心不断加强,增加了对活动信息交流的需 求。需要沟通信息的人包括各种业务领域的人员和计算机系统开发者。计算机系 统开发者不能持续地及时正确地交付软件和进行预算(通常涉及到软件危机), 大部分是由于以下四个根本原因造成的。

- √ 错误处理预先设定好的系统需求
- ✔ 不适当的或不正确的系统设计
- ✔ 不适当的系统性能
- ✔ 没有话当的人机交互界面

#### **12.2** 业务过程建模方法

本书将简要为您介绍三种建模方法:

- ✔ IDEF0 业务流程建模方法: 也称为功能建模或活动建模方法。
- ✔ DFD 数据流图。
- ✔ IDEF3 处理描述捕获方法: 也称为工作流建模方法。

这三种方法为业务建模和分析人员提供了三种展现业务流程的不同的视角。

#### **12.2.1** 业务流程建模(**IDEF0**)

业务流程建模, 或 IDEF0 活动建模, 原来称之为结构化分析与设计技术 (SADT),它是在 60 年代后期由 SofTech 企业所开发的,作为一种工程规范用 于人机复杂系统的开发。70 年后期, 美国空军采用了 SADT 中的子集作为综合 计算机辅助制造(ICAM)项目的一部分,这种技术很快成为美国国防部标准的 活动建模技术。

1993 年, IDEF 的用户组 (现在的企业工程会 SEE)与国家标准技术协会 (NIST)合作,为 IDEF0 制定了一个文档标准,该标准广泛用于美国政府及其 同盟国家的民用和军用部门。这一标准作为联邦信息处理标准(FiPS)被发表 Publication 183。

IDEF0 将整个系统作为一组相关的活动进行分析。对系统的活动(动词)的 分析是独立于执行这些活动的对象的。

我们可以从不同的角度和不同时态来构造业务流程模型。通常,首先建立的 模型用于说明当前的业务(被认为是 AS-IS 模型),这些模型在后续工作中用于 辅助分析模型的开发(被认为是 TO-BE 模型),与 TO-BE 模型相比较,它们也 被用来当作基准,以确保新的业务流程设计能够真的有所改进。例如,我们可能 首先根据当前处理客户订单的业务构造一个 AS-IS 模型,然后在此基础上经过分 析和改进,并预想出一个将来的 TO-BE 业务流程。

从功能展现的角度来看,我们也能够构造一个清晰的模型而将问题的描述与 物理实现的问题完全分开。(如图 [0-3](#page-4-0))。

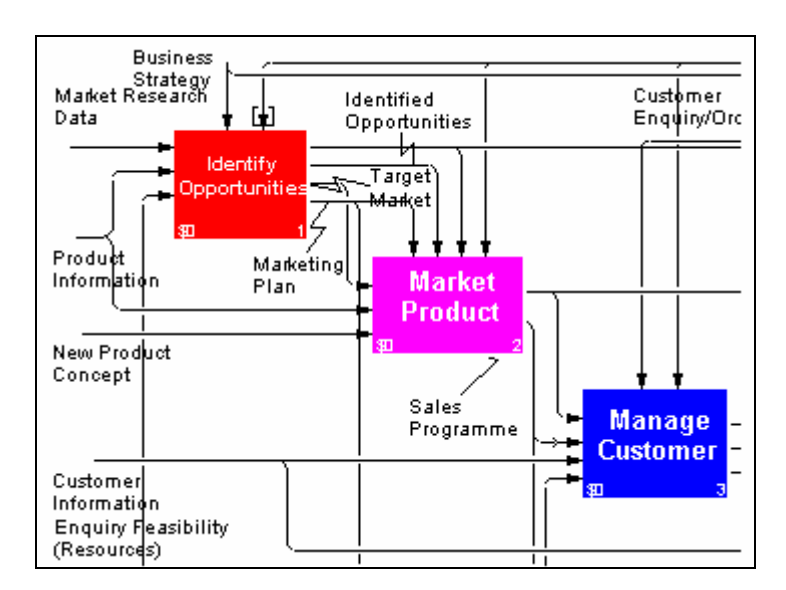

图 0-3 IDEF0 示意图

<span id="page-4-0"></span>业务过程建模(IDEF0)使用活动和箭头图形化的描述和记录业务流程,通 过捕获业务流程信息并展现包含在过程中的信息和资源的方式来做到这一点。

下图是一个IDEF0 模型的示例。其中描述了一个活动"获得驾驶执照"。注 意,在图中,方框表示活动,在活动的左侧的箭头表示活动的输入信息,上方的 箭头表述控制信息,右侧的箭头表示输出信息,下面的箭头为机制信息。([如图](#page-5-0)  $(0-4)$  $(0-4)$  $(0-4)$ <sub>。</sub>

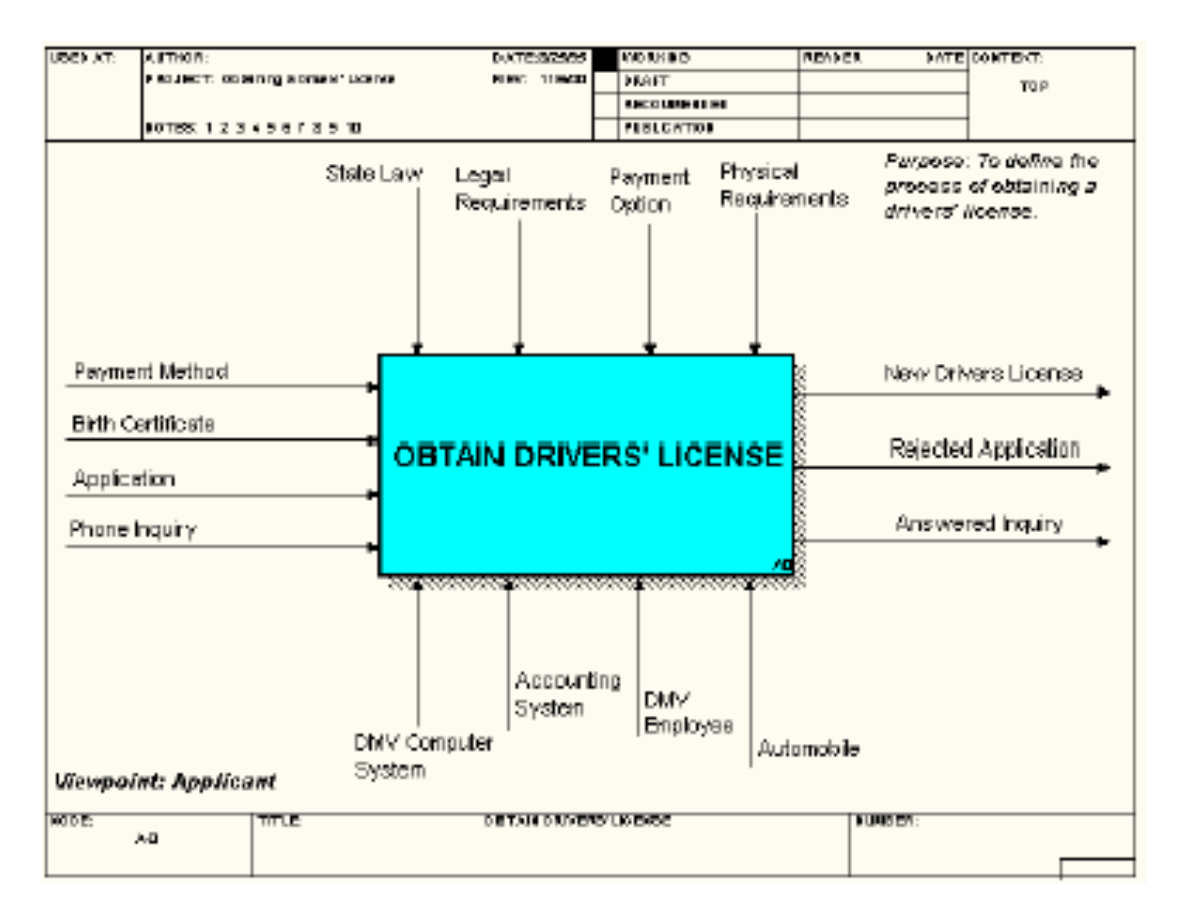

#### 图 0-4 IDEF0 示意图

<span id="page-5-0"></span>IDEF0 描述系统活动仅仅使用两种图形符号:方框和箭头。

- 9 活动由方框表示,内部包括一个动词加名词的短语,清晰地表示出活动 的目标,如"获得驾驶执照"。
- 9 箭头表示与活动相连的四种类型的信息。如下表。
- 表 0-1 IDEF0 符号含义

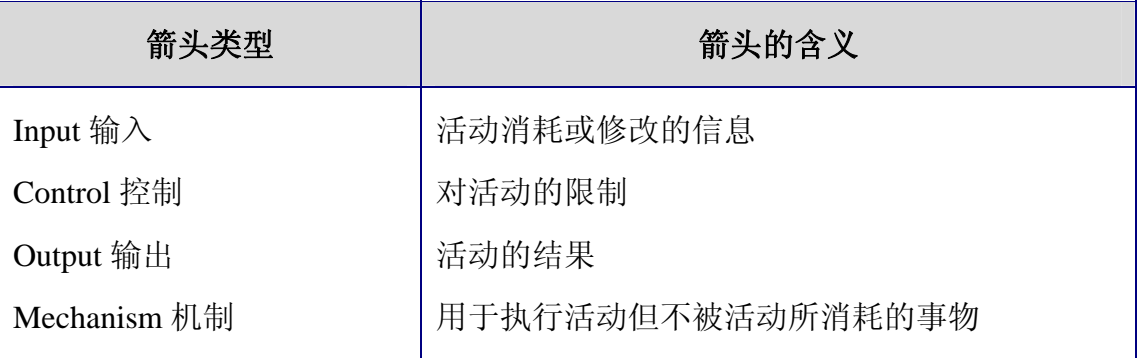

下图显示了四种类型的箭头与活动的连接方式。(如图 [0-5](#page-6-0))。

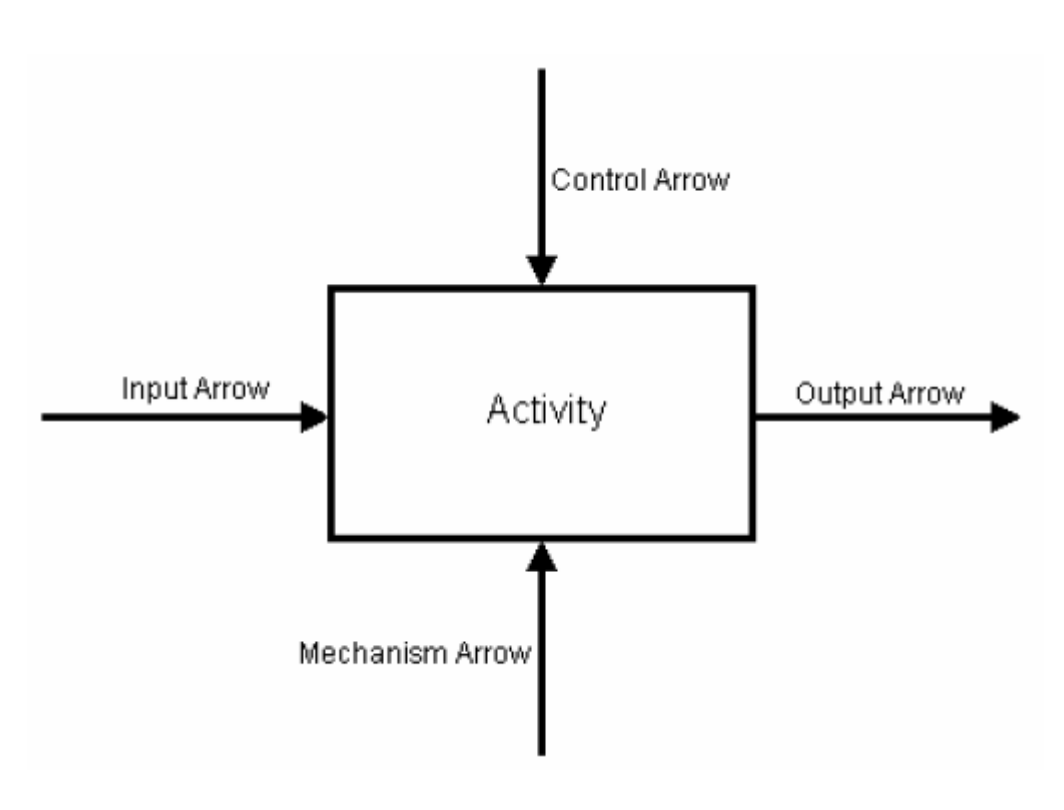

图 0-5 ICOM 箭头

<span id="page-6-0"></span>为了创建 IDEF0 模型, 您首先必须声明模型的目的、视点和范围。

- √ 目的: 为什么要创建这个模型?
- 9 视点:描述系统所处的角度。
- √ 范围: 模型的宽度和深度。

IDEF0 模型总是从一个上下文图(Context Diagram)为起点的。当我们创建 一个业务流程模型时,首先创建一个上下文图,其中只包括唯一一个代表了整个 模型的活动。然后我们要对这个活动进行逐层分解,以创建更多的活动和箭头。 这个上下文图代表了模型中的最高层活动,并表示了模型所描述的业务流程的边 界(由目的、视点、范围决定)。

### **12.2.2** 数据流图(**DFD**)

DFD模型将系统描述为一个活动的网络,在网络中,系统的活动从位于系统 边界内和边界外的存储中处理和保存数据。与IDEF0 相比,DFD技术有些独特的 东西,但是也使用了许多相同的原则,DFD成为软件项目开发结构化设计(和后 来的结构化分析)的潮流。数据流图在许多关系上和IDEF0 模型是类似的,而且 能够作为IDEF0 分析模型的进一步工作,进行详细模型的设计。(如图 [0-6](#page-7-0))。

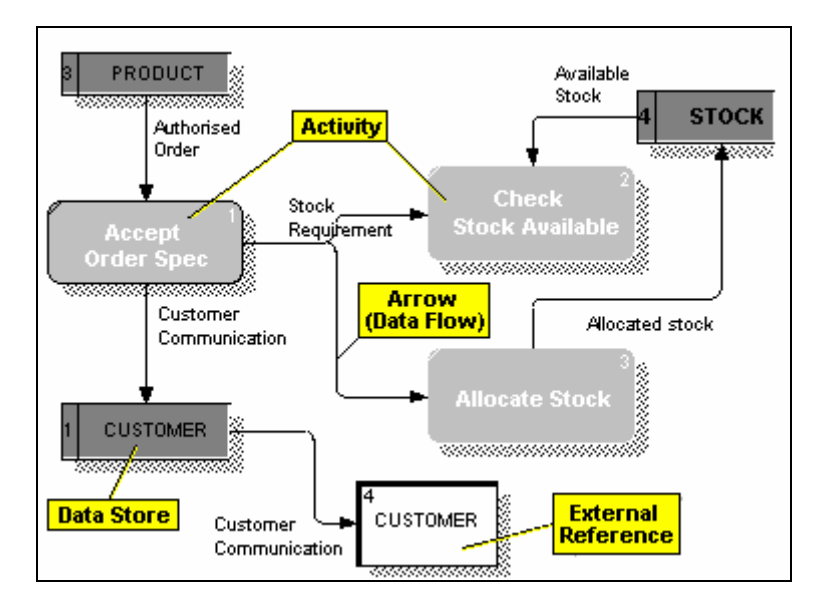

#### 图 0-6 DFD 示意图

<span id="page-7-0"></span>DFD 中的箭头描绘了数据从一个活动到其它活动的流动。这种数据流动的 表现形式,再加上数据存储和外部的参照,使得 DFD 表现出了与一个系统相似 的物理特征:数据移动、数据存储和数据获取和分布的问题。

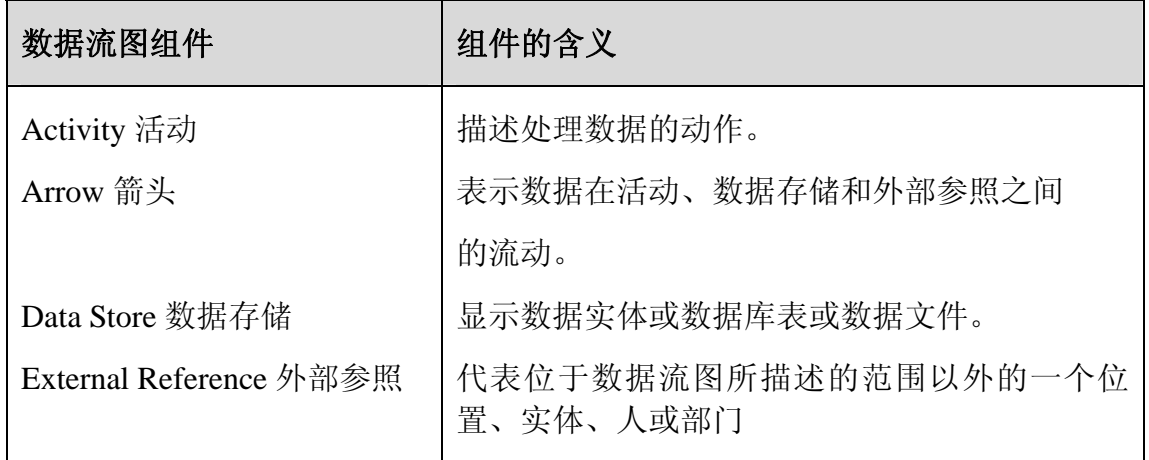

表 0-2 数据流图中的组件

### **12.2.3** 工作流建模(**IDEF3**)

IDEF3 是由美国空军某实验室为了一项工程专门开发的。它是一种用于从主 题专家那里捕获处理描述和设计过程模型,这个模型的重要之处在于让人们理解 活动的时序和协作。虽然, IDEF3 没能完成和 FiPS (不知道 FiPS 为了 IDEF3 的

存在所做的努力)相同的状态,但是该技术作为 IDEF0 活动模型的辅助工具— —工作流模型在国防部内得到了广泛的认可。

IDEF3 工作流模型,其主要目标是以一种有序的事件的形式描述业务和活动 的结构化的方法,其中也描述了参与活动的对象以及活动和流程有关的规则。(如 图 [0-7](#page-8-0))。

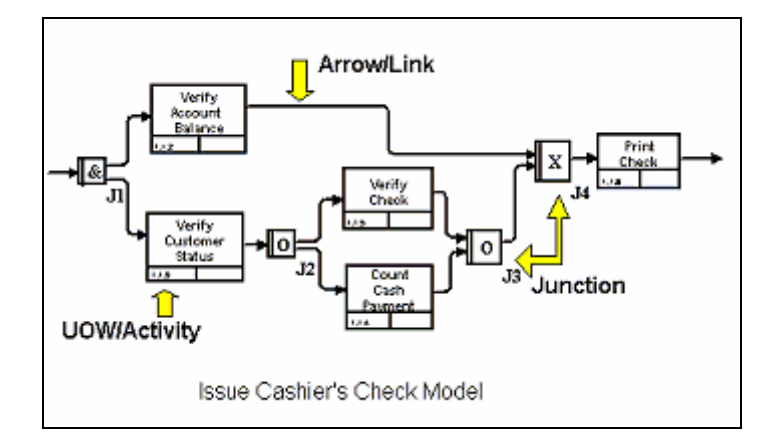

图 0-7 IDEF3 示意图

<span id="page-8-0"></span>IDEF3 可以用于以下方面:

- 9 辅助业务流程再造。
- 9 为确定提交物的完整性提供度量依据。
- 9 收集企业中关于政策和规程方面的信息。

IDEF3 中的建模组件:

✔ UOW: IDEF3 中的活动。

UOW 是 Unit of Work 的简称,即工作单元,是指在一个系统或一个业务中 执行的一个处理、动作、决策或规程。在 IDEF3 中的 UOW 等价于 IDEF0 中的 活动。

✔ Junction: 交汇点

交汇点用来表示处理逻辑中的分支或合并,显示处理流中的可选的路径,显 示在下一个工作单元开始之前所必须或可能完成的多个事件。

从概念上看, 在 IDEF3 中有两种交汇点:

**Fan-out Junction**:将一个进入箭头分支为多个平行的箭头。例如下图:

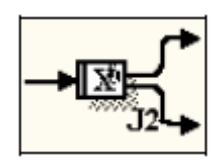

**Fan-in Junction**:将多个进入箭头合并为一个箭头。例如下图:

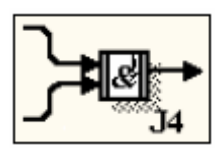

在 IDEF3 建模中可选的交汇点如下表:

表 0-3 IDEF3 交汇点总结

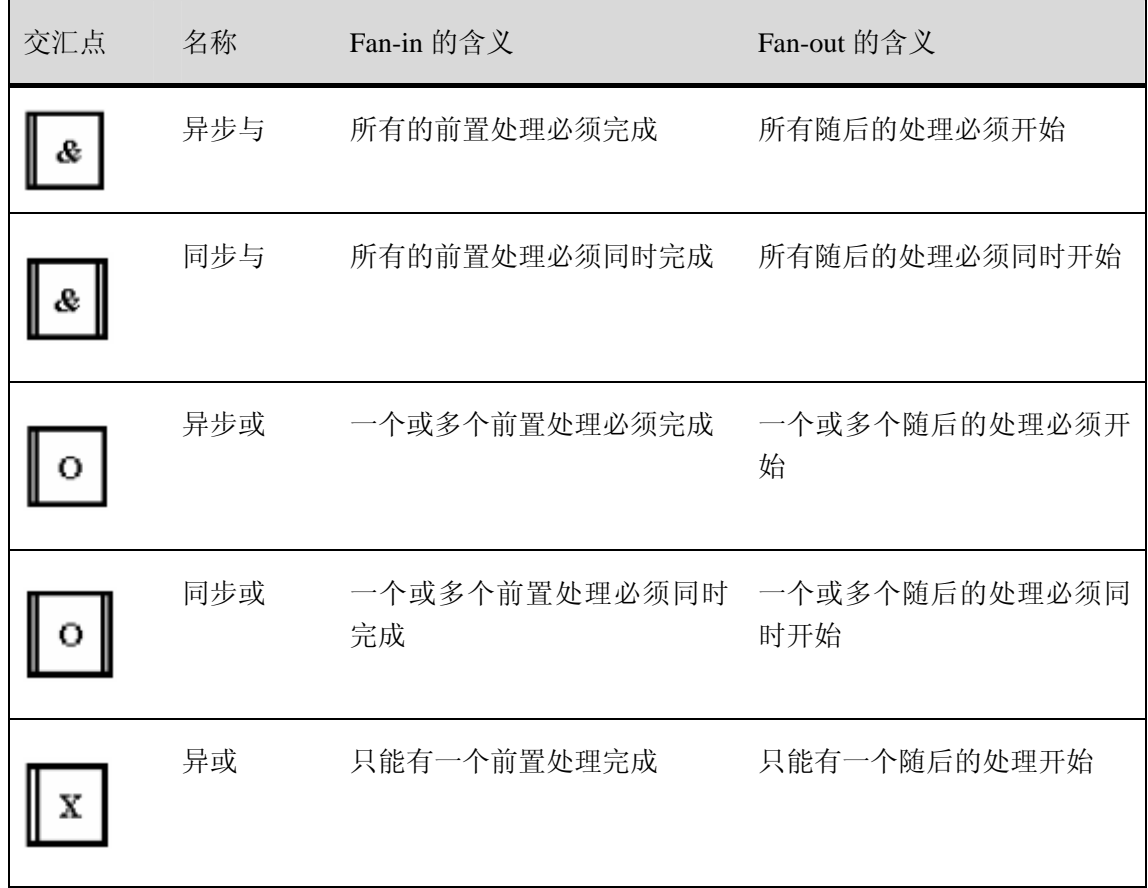

#### ✔ Referent: IDEF3 中的参照

参照用于描述存储在处理流以外的额外信息。

# **12.2.4** 三种业务建模方法的结合使用

每种建模方法都有优点和缺点。

IDEF0 最适于作为一种分析和逻辑设计技术,经常被用于项目的早期阶段。 作为业务流程建模的工作成果的 IDEF0 模型可以是 IDEF3 和 DFD 的基础和输入 条件。

下图为将IDEF0、IDEF3 和DFD这三种建模方法结合使用的示意图。([如图](#page-10-0)  $0-8$ )。

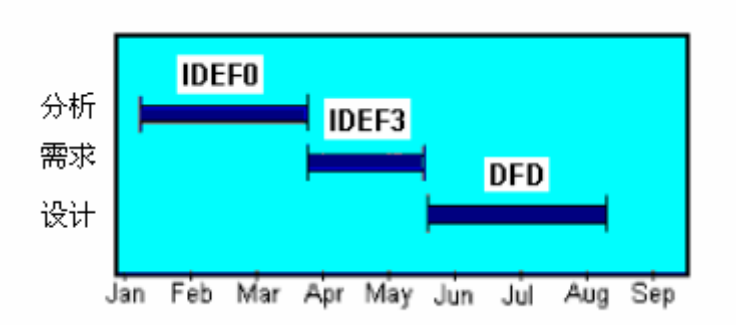

图 0-8 三种方法结合示意图

## <span id="page-10-0"></span>**12.3** 业务建模工具-**Process Modeler**

Process Modeler 是一个功能强大的工具,能够用于分析、记录和理解复杂的 业务流程。使用 Process Modeler 能够为您带来以下益处:

- 9 消除业务中冗余和无效的活动。
- 9 提高业务灵活性。
- 9 降低业务成本。
- 9 提高客户服务水平。

使用Process Molder, 您能够制作出如图中一样的图形, 它能帮助您清晰地 展示业务活动,这些活动的结果以及支持这些活动所需的资源。(如图 [0-9](#page-11-0))。

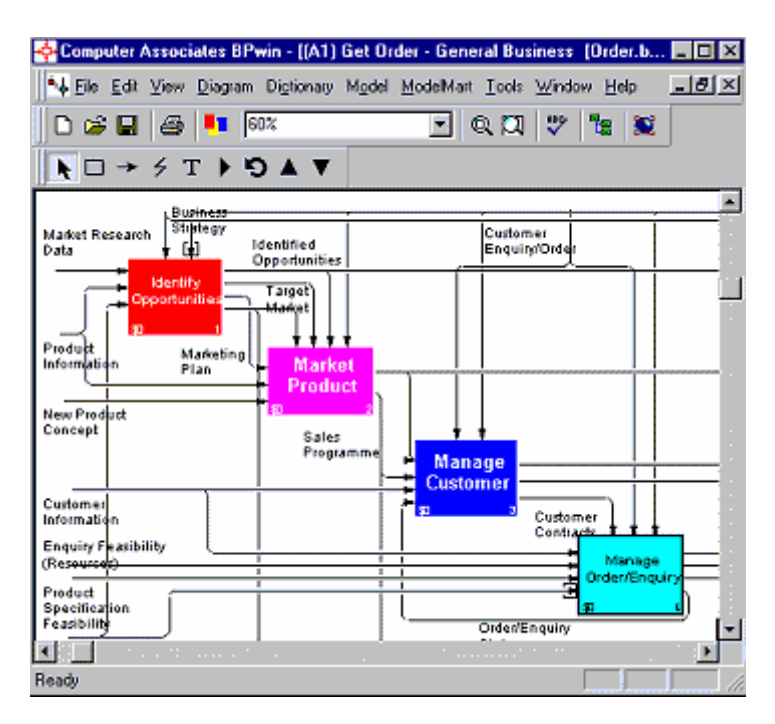

图 0-9 Process Modeler 示意图

<span id="page-11-0"></span>模型中提供了一幅完整的图画,其中表现了企业业务是如何转的,从一个小 部门直到整个企业。

使用 Process Modeler, 您还能够将业务流程、工作流程和数据流结合在一起 来使用。

## **12.3.1 Process Modeler** 工作空间

如同大多数 Windows 应用, Process Modeler 的工作空间由以下部分组成:

- ✔ 主菜单
- 9 标准工具条
- √ 模型导航器
- ✔ 绘图区
- 9 Process Modeler 工具条
- ✔ 状态条

(如图 [0-10](#page-12-0))。

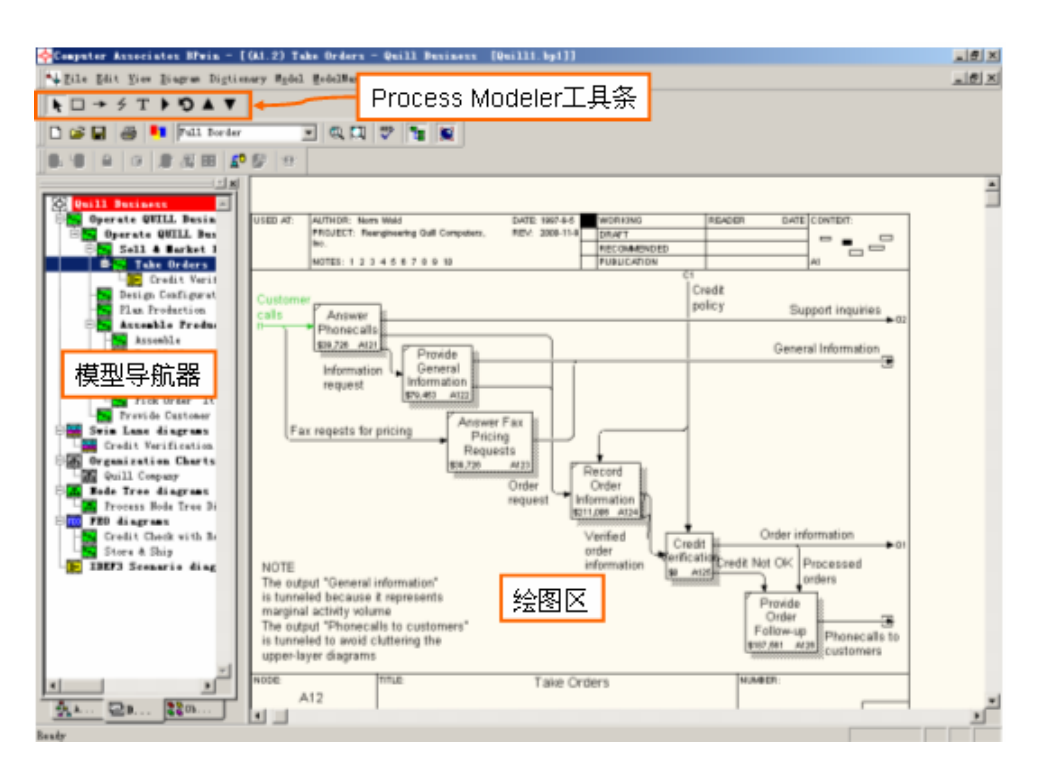

图 0-10 Process Modeler 的工作空间

## <span id="page-12-0"></span>**12.3.2** 创建 **IDEF0** 模型

### ◆ 创建 Context 图

为了创建一个新的 IDEF0 模型:

1. 从主菜单中点击"File | New", 将出现如下对话框: (如图 [0-11](#page-13-0))。

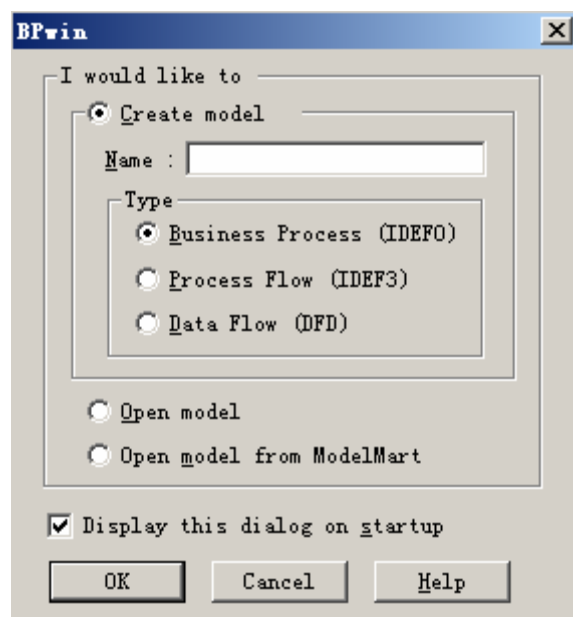

图 0-11 新建 IDEF0 模型

- <span id="page-13-0"></span>2. 在对话框中输入新建模型的名称, "Quill 业务模型", 选择"Business Process(IDEF0)"作为模型的类型,然后点击 OK。
- 3. 将会出现如下对话框。(如图 [0-12](#page-14-0))。

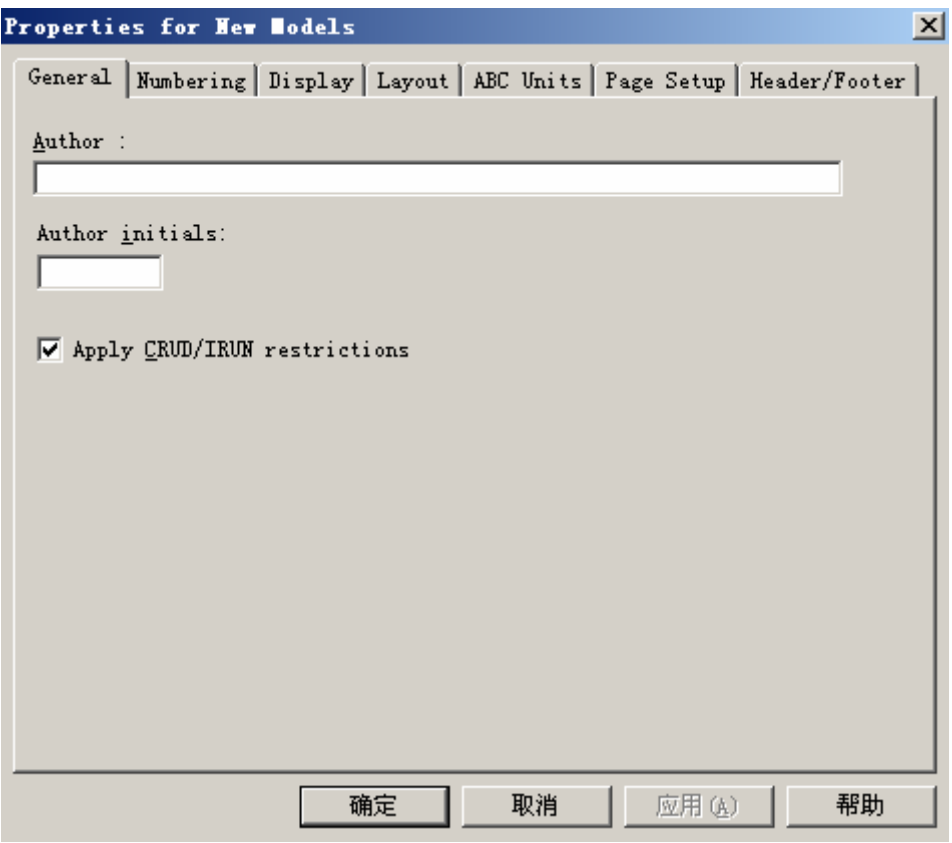

图 0-12 新模型属性

<span id="page-14-0"></span>4. 点击"确定"按钮,将会显示空白的模型。(如图 [0-13](#page-14-1))。

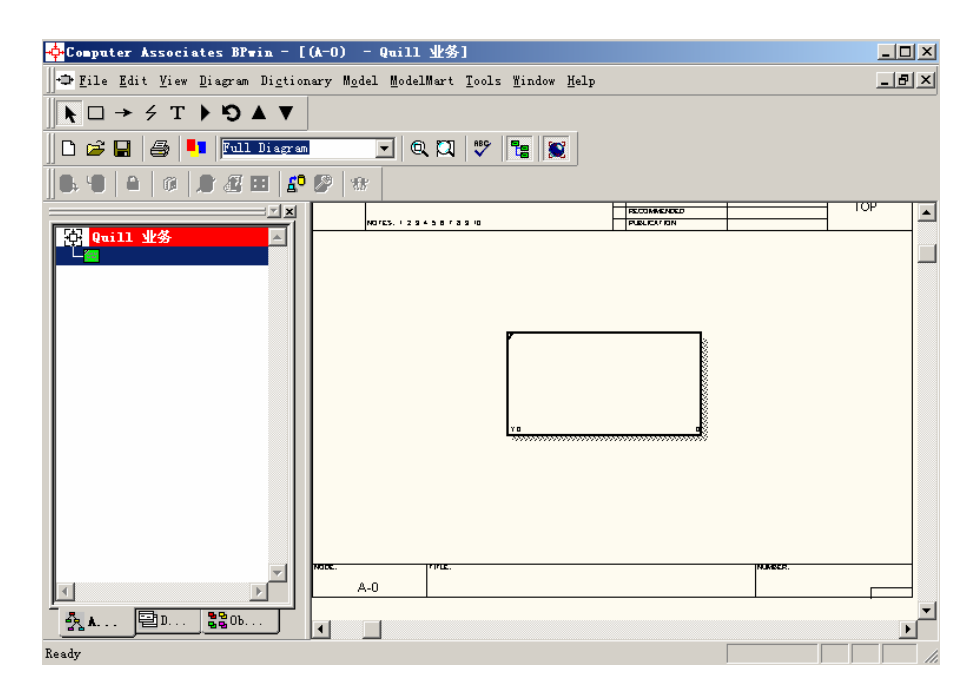

#### 图 0-13 空白模型

<span id="page-14-1"></span>5. 在图中出现的活动将作为context活动。我们必须对活动进行命名:选择 活动并单击鼠标右键, 从弹出菜单中选择"Name", (如图 [0-14](#page-15-0))。

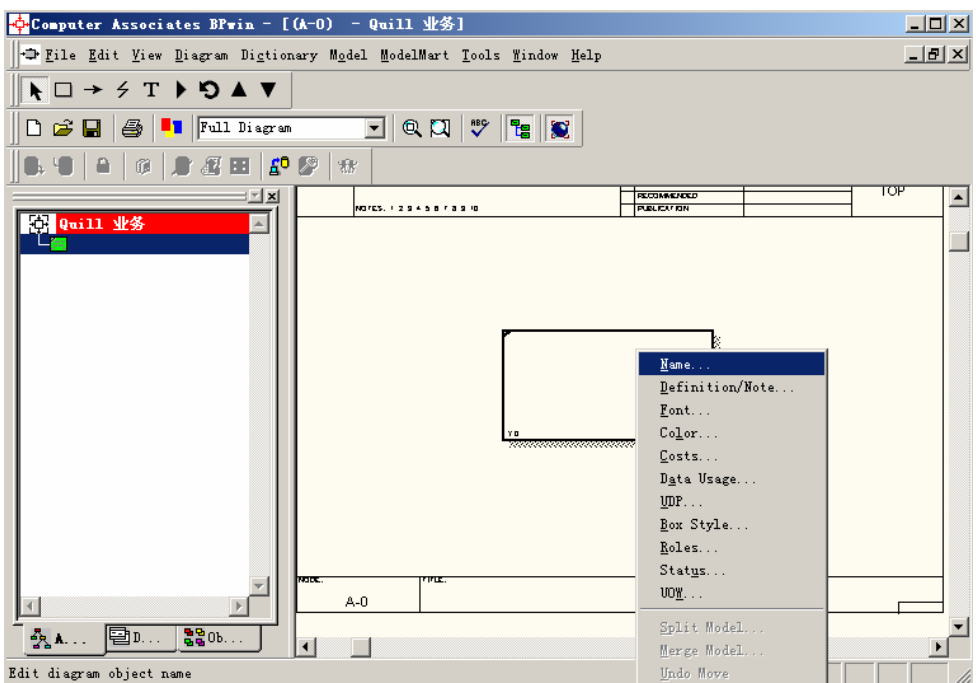

图 0-14 选择活动名称

<span id="page-15-0"></span>6. 为活动命名为"运行Quill业务",点击"确定"按钮,在图中将显示活 动的名称,(如图 [0-15](#page-15-1))。

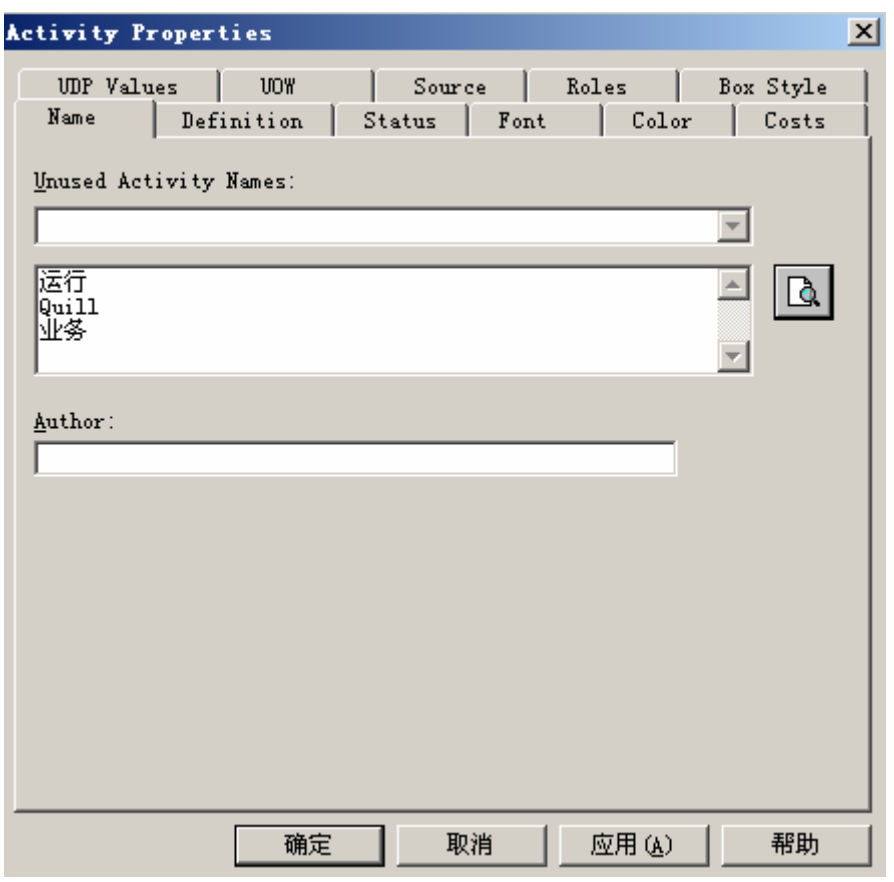

<span id="page-15-1"></span>图 0-15 编辑活动名称

7. 下面创建输入箭头,在工具条中选择→,点击图的左边界,放开鼠标

键,然后将箭头光标<sup>-------</sup> 移至活动的输入边(活动"运行Quill业务" 方框的左边界)。将会出现一个高亮显示的大三角形指出箭头应当连接 的位置。(如图 [0-16](#page-16-0))。

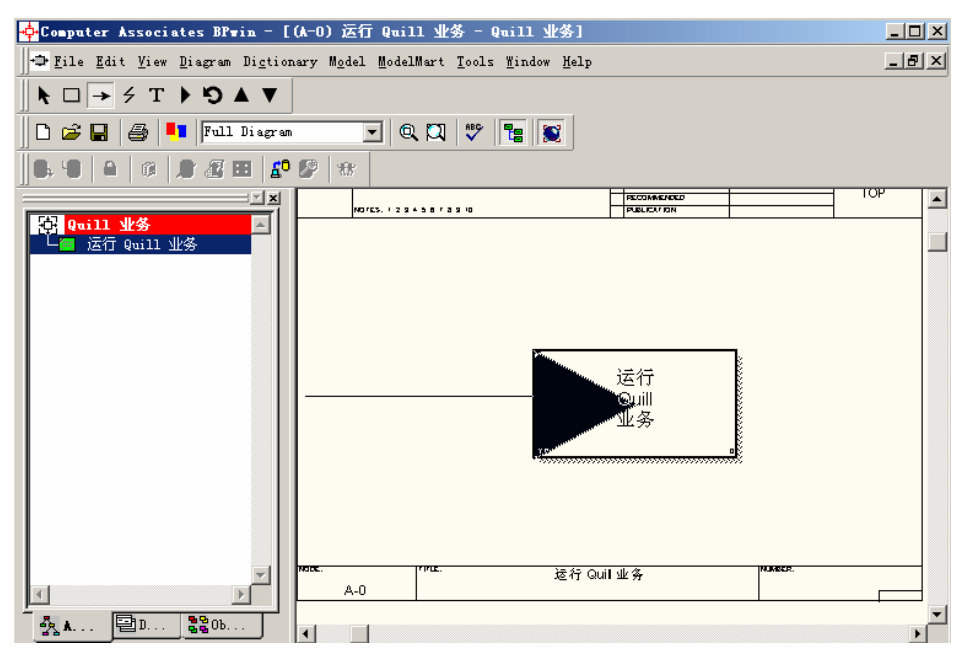

图 0-16 创建输入箭头

<span id="page-16-0"></span>点击高亮显示的三角形,现在新建的输入箭头将连接到活动上。

8. 下面我们要对输入箭头进行命名。在箭头上点击鼠标右键并从弹出菜单 中选择"Name",将箭头命名为"客户电话请求",确定后,图中将会 显示箭头的名称。(如图 [0-17](#page-17-0))。

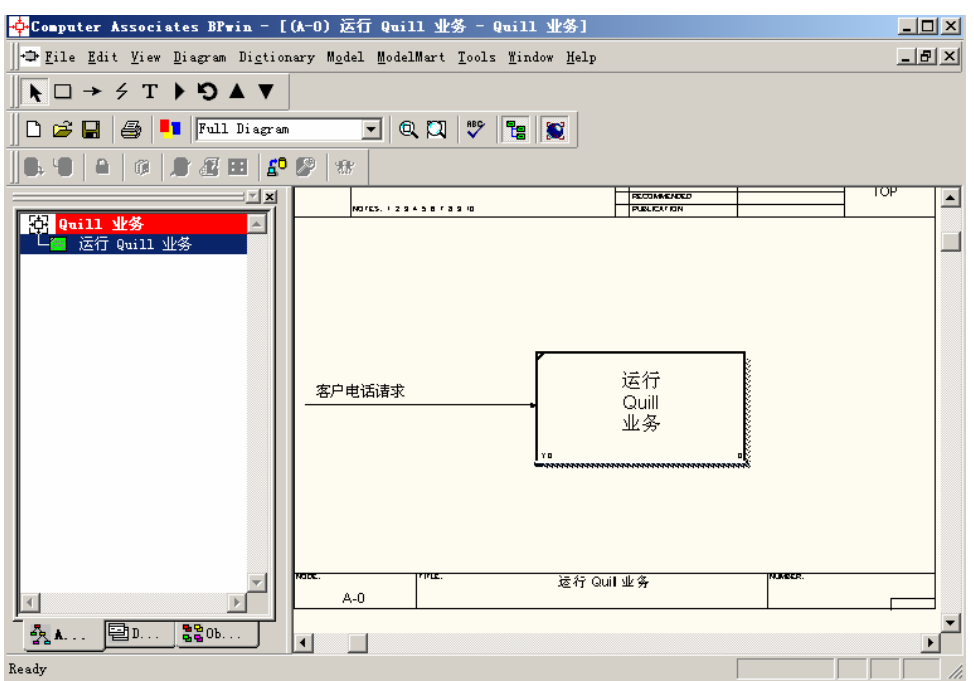

图 0-17 连接输入箭头

<span id="page-17-0"></span>9. 下面按照上面介绍的步骤,继续创建其它的输入、输出、控制、机制箭 头,您可以选择 T 工具向图形中添加文本描述,如目的、视点等内容, (如图 [0-18](#page-17-1))。

<span id="page-17-1"></span>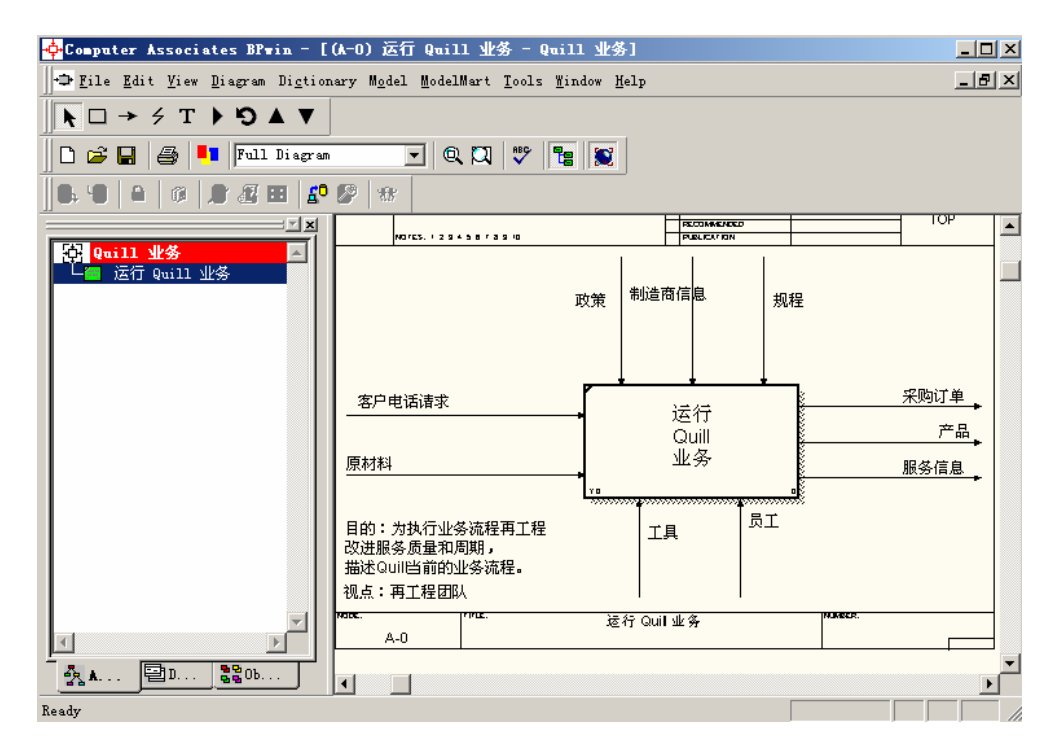

图 0-18 创建 Context 图

10. 您可以打开模型属性对话框来修改模型的属性,通过选择主菜单中的 "Model | Model Properties",(如图 [0-19](#page-18-0))。

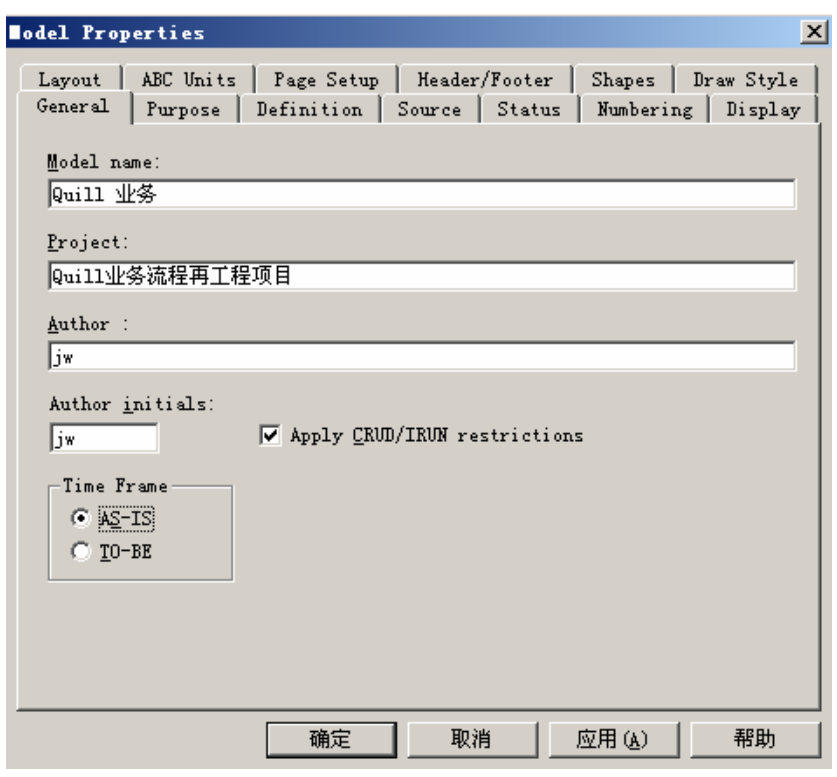

图 0-19 编辑模型属性

<span id="page-18-0"></span>当 Context 图越来越完整和稳定以后,需要回答下列问题:

- √ 此图能否完整地对业务活动进行总结?
- √ 此图是否与目的、视点和范围一致?
- √ 活动的箭头的详细程度是否适当?
- 9 模型是否得到小组的一致认可?

一旦完成了 context 图, 我们就可以向更深层次的业务进行扩展, 对活动进 行分解。

### ◆ 创建分解图

分解图用于将业务活动分解成它的各个组成部分。在 Process Modeler 中, 可以集成 IDEF0、IDEF3 和 DFD 这三种模型。例如,我们即可以将 IDEF0 的活 动分解为 IDEF0、DFD 的活动, 也可以分解为 IDEF3 的 UOW (Units of Work, 工作单元,用于描述一个事件、处理、决策或动作)。也就是说,使用 Process Modeler,我们可以把业务流程(IDEF0)分解为其它形式的子过程,数据流, 工作流。虽然这些方法不同,但是分解的过程是相同的。

创建分解图的过程如下:

- 1. 点击一个您想要分解的活动。在我们的例子中,我们选中 Context 图中 的活动,"运行 Quill 业务"。
- 2. 从工具条中选择分解工具 , 离打开活动选择和记数对话框,(如[图](#page-19-0)  $0-20$ )。

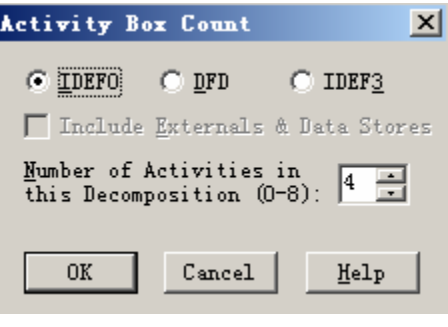

图 0-20 创建分解图

<span id="page-19-0"></span>3. 当我们分解一个IDEF0 活动时, 缺省的方法仍然是IDEF0, 缺省的分解 图中活动的个数为四个。在这里,我们选择IDEF0 方法并选择分解 6 个 活动。点击"OK"按钮, Process Modeler将自动为我们创建一个包含我 们指定的数目的活动的分解图。此外,还自动在分解图中包含了从 context图中的所有箭头对象。(如图 [0-21](#page-20-0))。

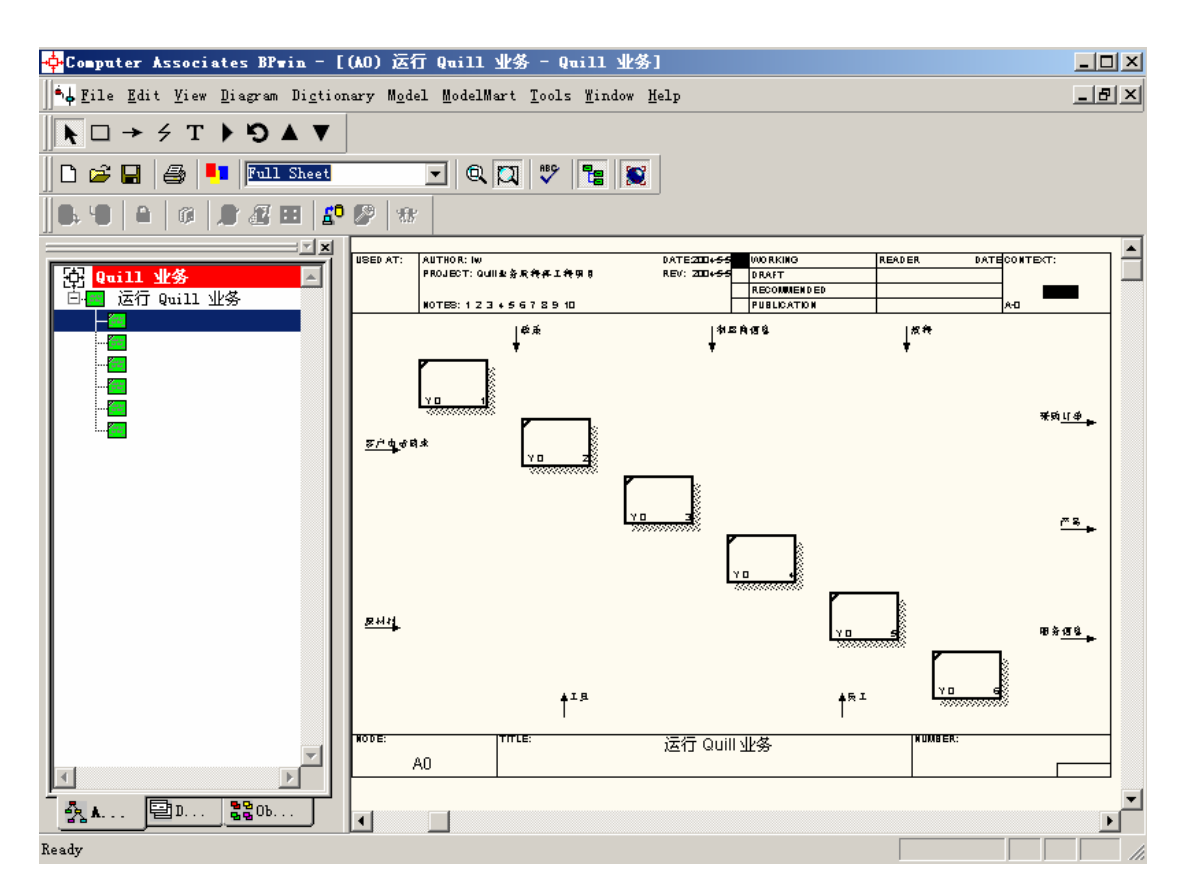

图 0-21 新建分解图

<span id="page-20-0"></span>4. 为分解图中的每个活动命名。(如图 [0-22](#page-21-0))。

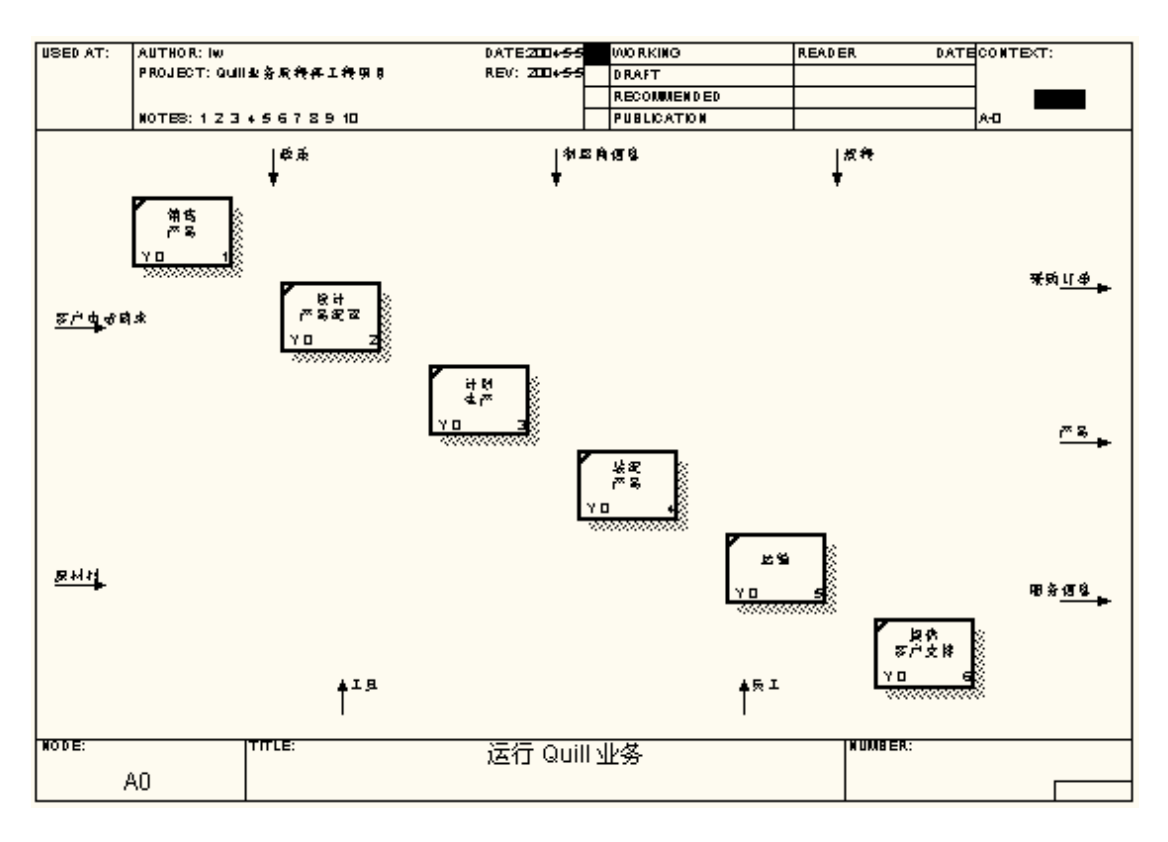

图 0-22 为活动命名

<span id="page-21-0"></span>5. 将箭头连接到分解图中的活动。只需点击箭头然后将光标移动到期望连 接的活动,直到出现一个高亮显示的三角形,再次点击鼠标,箭头就会 连接到活动上。(如图 [0-23](#page-21-1))。

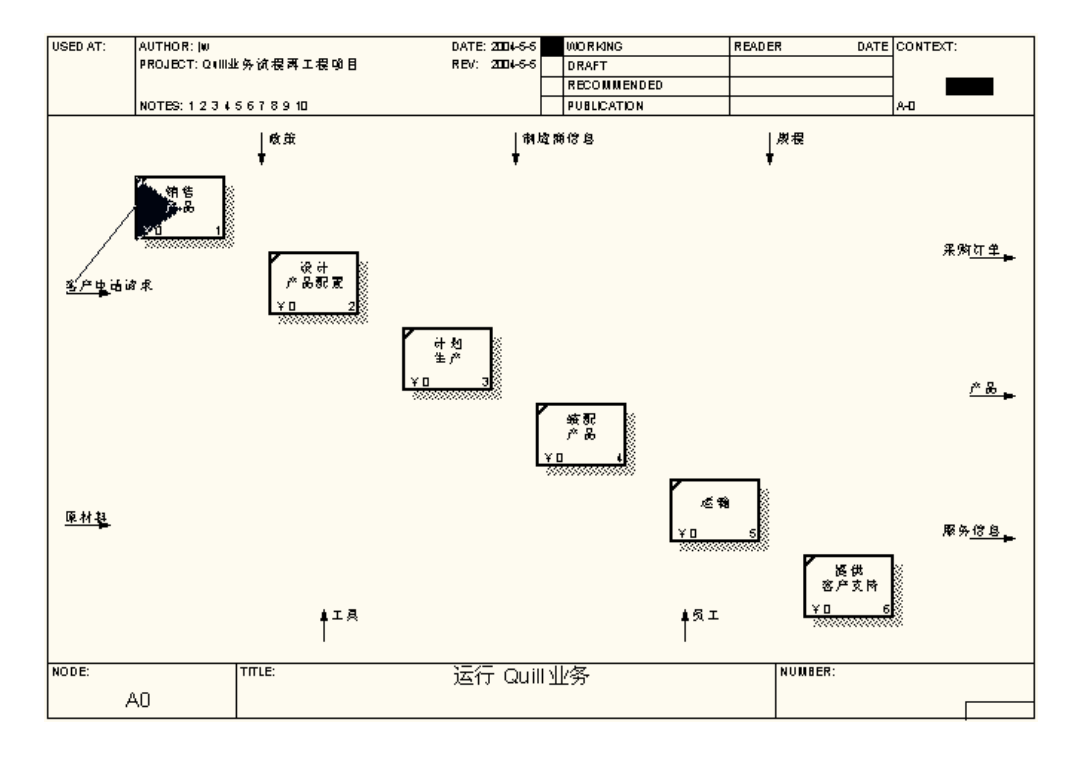

<span id="page-21-1"></span>图 0-23 创建输入箭头

6. 很多时候我们需要一个箭头连接到多个活动上。在我们已经将该箭头连 接到某个活动后,选择工具条中的箭头工具然后点击需要创建分支的箭 头,接下来将它连接到期望的活动上即可。(如图 [0-24](#page-22-0))。

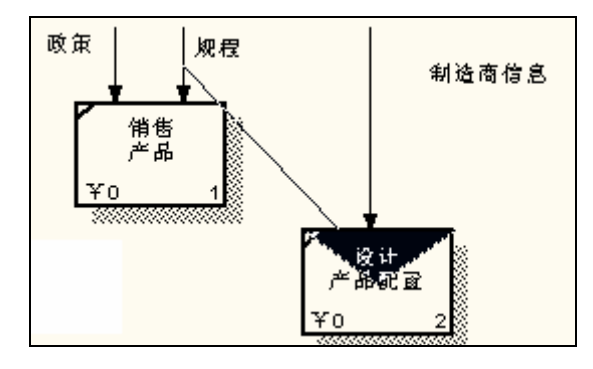

图 0-24 连接创建分支箭头

<span id="page-22-0"></span>7. 在我们的Quill的例子中,继续将箭头连接到相应的活动。结果如下图所 示。(如图 [0-25](#page-22-1))。

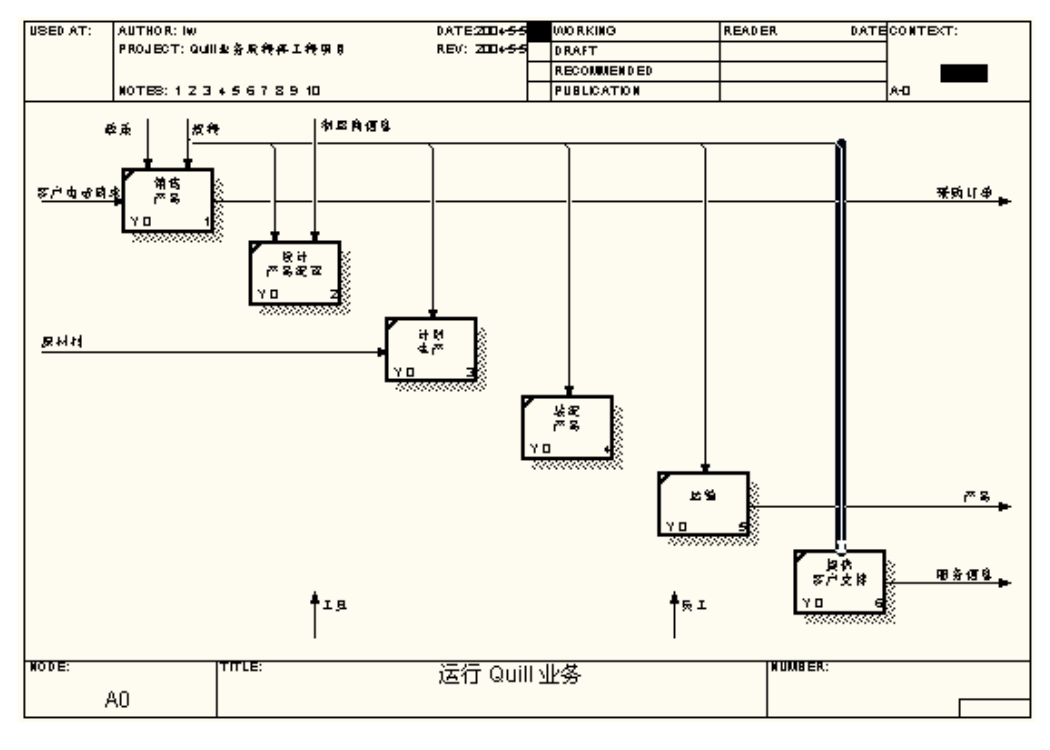

图 0-25 分解图初步

<span id="page-22-1"></span>8. 我们可以删除那些不想出现在分解图中中的箭头。在这个例子中,我们 将删除"工具"和"员工"箭头,选中它们,然后点击 Delete 键。在当 前图的父图中,被删除的箭头上将会出现一个括号,表示它们是在分解 图中不一致且没有解决的箭头。

9. 在分解图中,我们将添加一个新的箭头(工作单),它将作为活动"计 划生产"的输出,并连接到活动"装配产品"并作为其控制箭头,还将 连接到活动"运输"并作为其输入箭头。点击箭头工具,点击"计划生 产"活动的右边界,将出现高亮显示的三角形。(如图 [0-26](#page-23-0))。

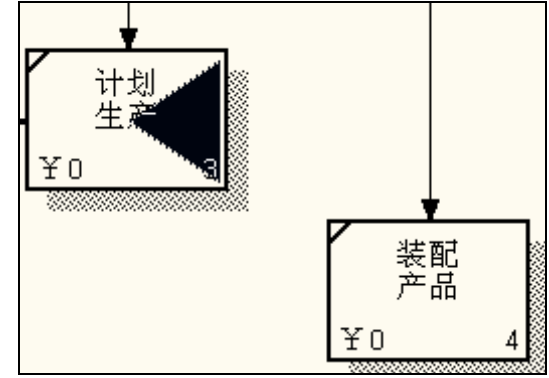

图 0-26 创建内部箭头

<span id="page-23-0"></span>移动光标到"装配产品"活动的顶部,点击高亮显示的三角形完成连接,(如 图 [0-27](#page-23-1))。

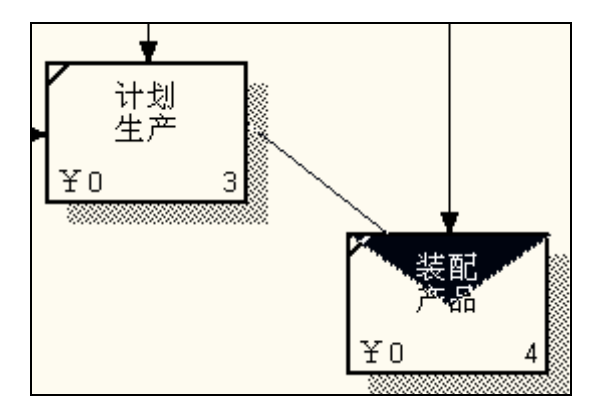

图 0-27 连接内部箭头

<span id="page-23-1"></span>接下来创建它的分支:点击我们刚刚创建的箭头,将光标移动到"运输"活 动的左边界,点击高亮显示的三角形完成连接,(如图 [0-28](#page-24-0))。

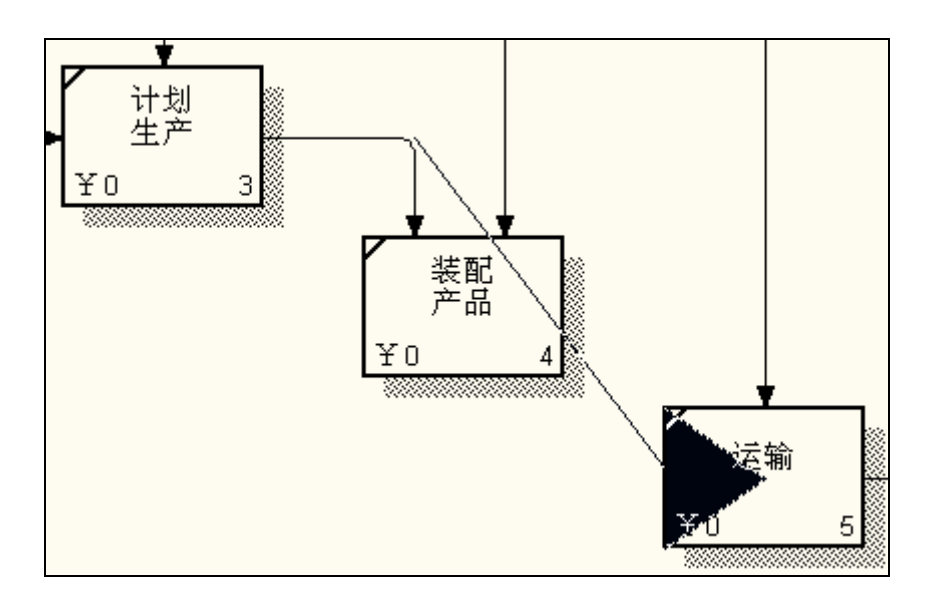

图 0-28 创建内部箭头

<span id="page-24-0"></span>在我们完成连接后,将新创建的箭头命名为"工作单",(如图 [0-29](#page-24-1))。

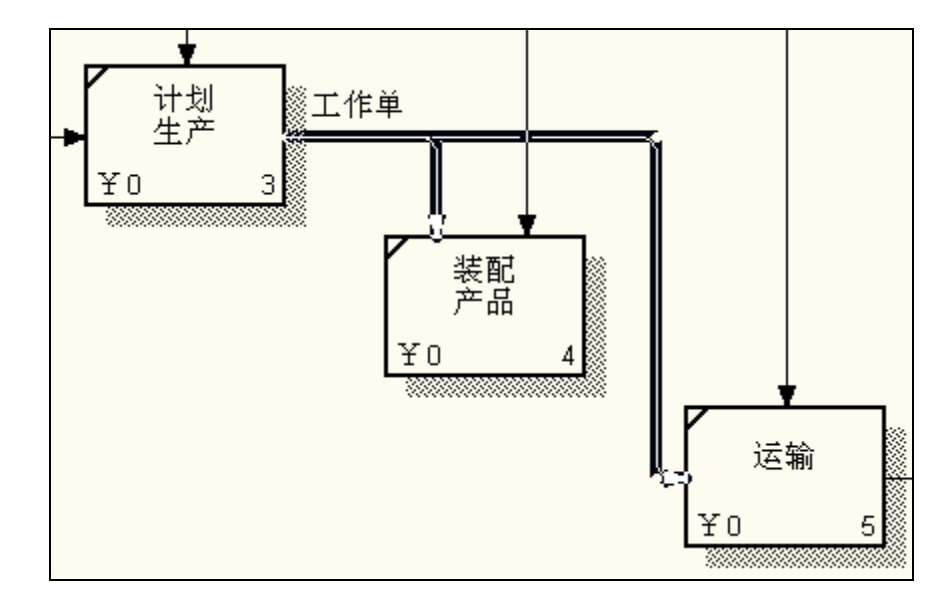

图 0-29 为箭头命名

<span id="page-24-1"></span>您可以继续对图中的活动进行分解。

现在我们已经了解了如何使用 IDEF0 进行业务流程建模。

### **12.3.3** 揭示业务信息流

在下面的例子中,我们将在一个 context 图"接受订单",的基础上创建一个 数据流分解图。步骤如下:

1. 从菜单中选择"File | New", 在出现的对话框中, 输入模型名称"处理 订单",并选择"Data Flow(DFD)"类型,(如 图 [0-30](#page-25-0))。

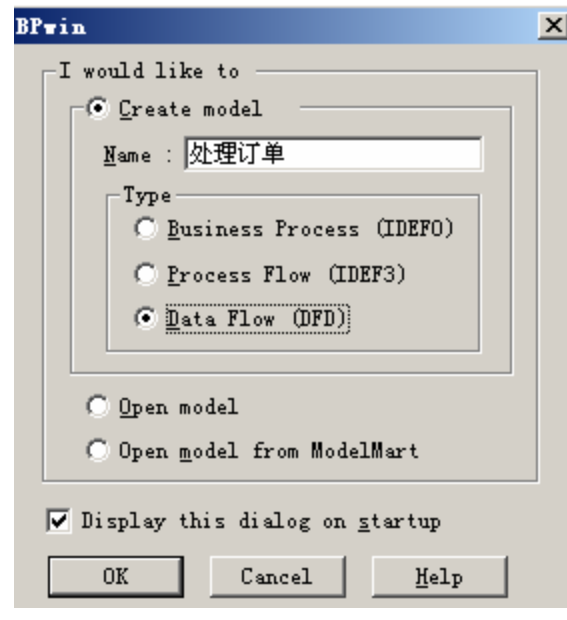

图 0-30 创建 DFD 模型

<span id="page-25-0"></span>2. 点击"OK"按钮,在随后出现的对话框中输入您的姓名作为作者,并 点击"OK"按钮,将出现如下图所示的模型。(如图 [0-31](#page-25-1))。

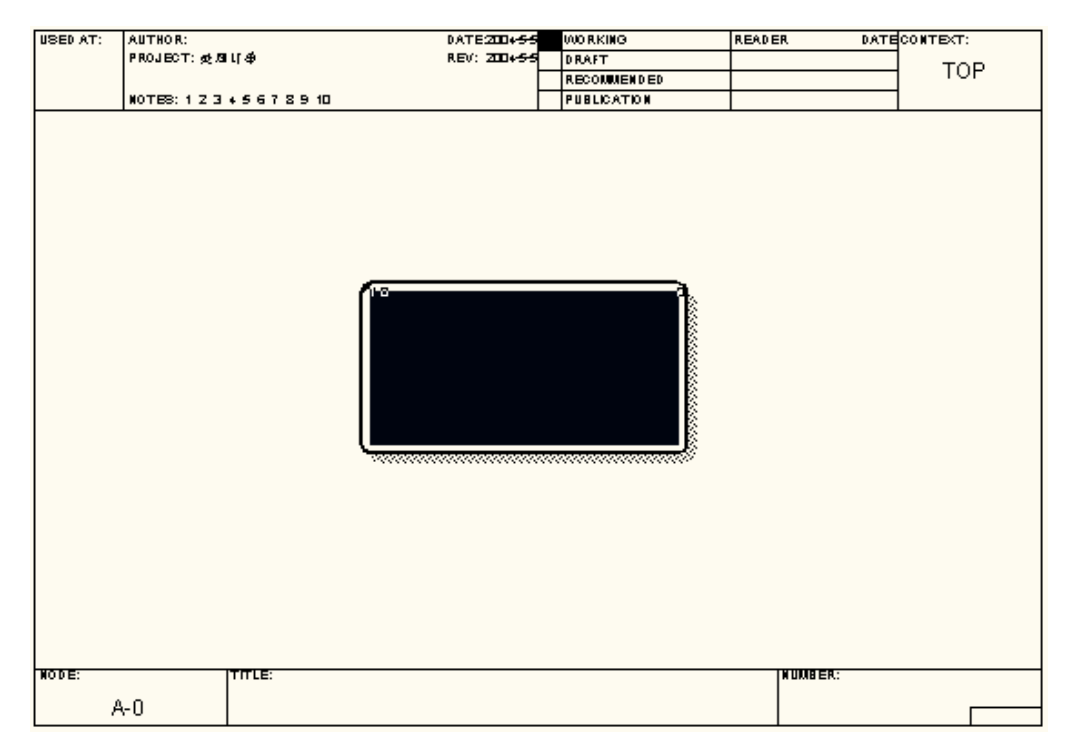

#### 图 0-31 空白的 DFD 模型

<span id="page-25-1"></span>3. 右键单击图中的活动,选择"Name",然后将活动命名为"接受订单"。 (如图 [0-32](#page-26-0))。

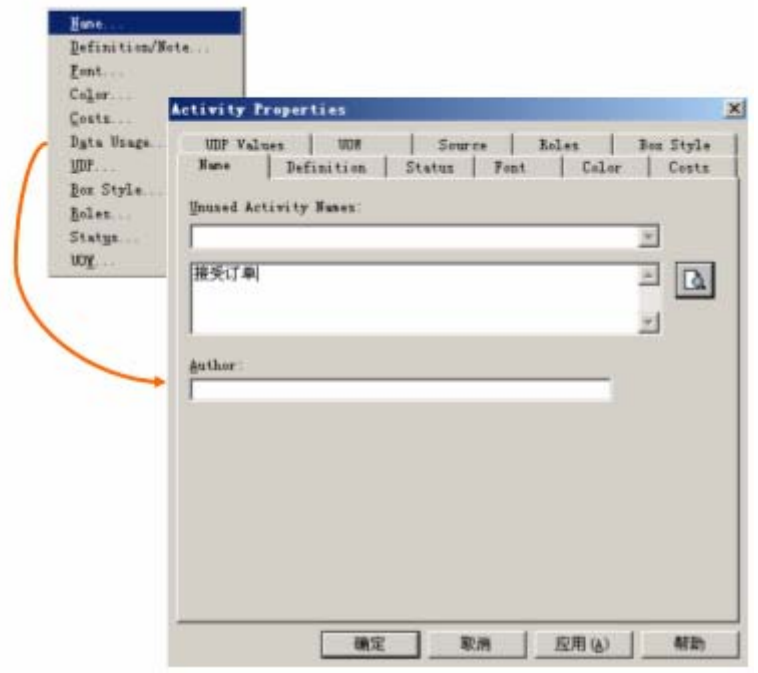

图 0-32 为活动命名

<span id="page-26-0"></span>4. 点击"OK"按钮,将显示如图所示的模型。(如图 [0-33](#page-26-1))。

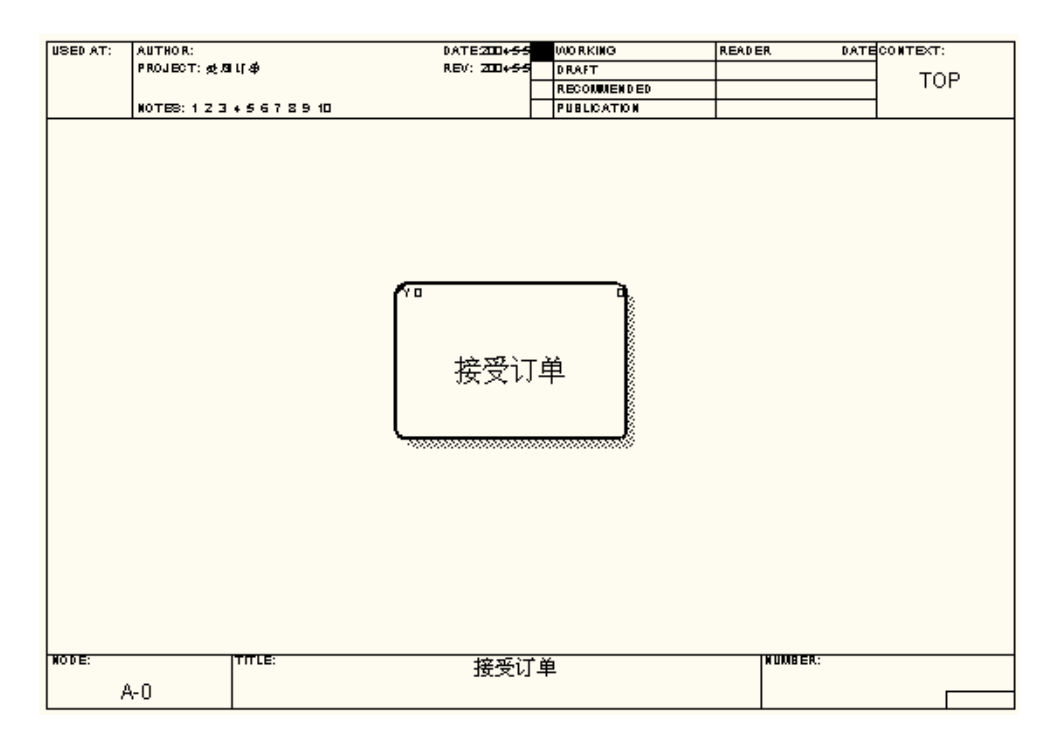

#### 图 0-33 顶层 DFD 图

<span id="page-26-1"></span>5. 高亮显示"接受订单"活动框,然后点击工具条中的分解工具▼,然后

在活动选择和记数对话框中,选择DFD作为模型类型。(如图 [0-34](#page-27-0))。

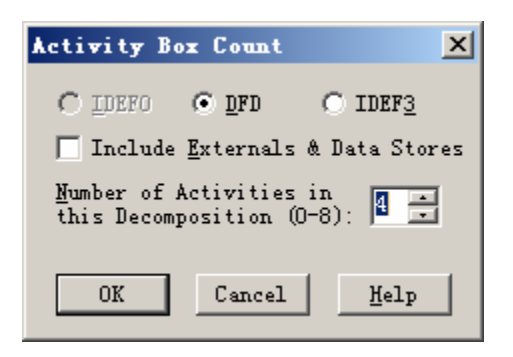

图 0-34 选择分解图类型

<span id="page-27-0"></span>6. 点击"OK"按钮,得到分解图如下。(如图 [0-35](#page-27-1))。

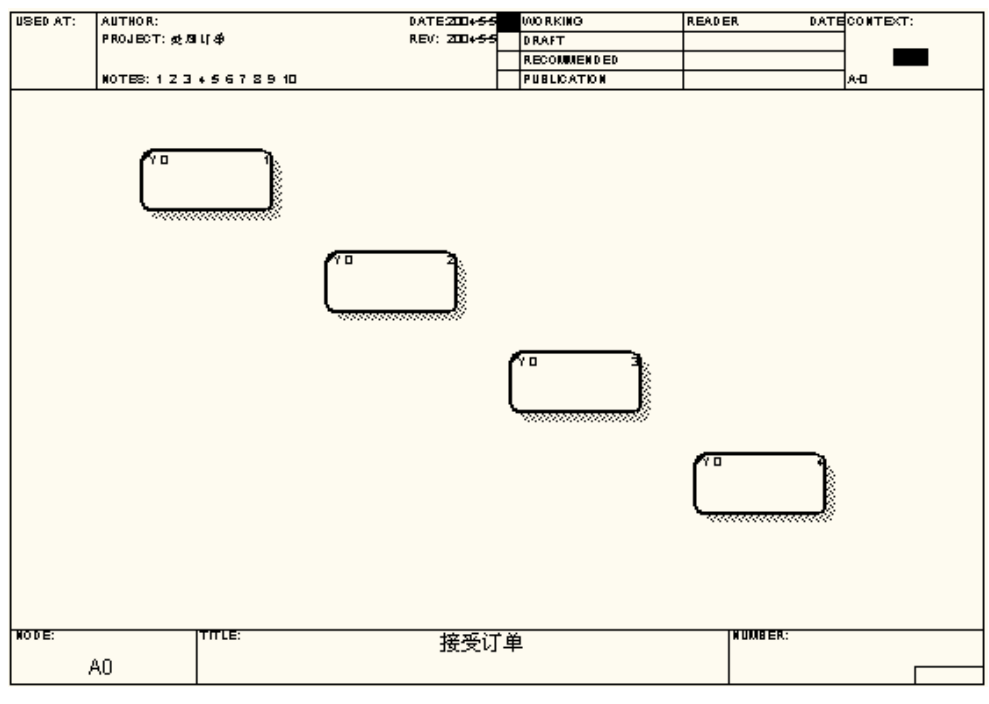

图 0-35 创建分解图

<span id="page-27-1"></span>7. 为每个活动命名,(如图 [0-36](#page-28-0))。

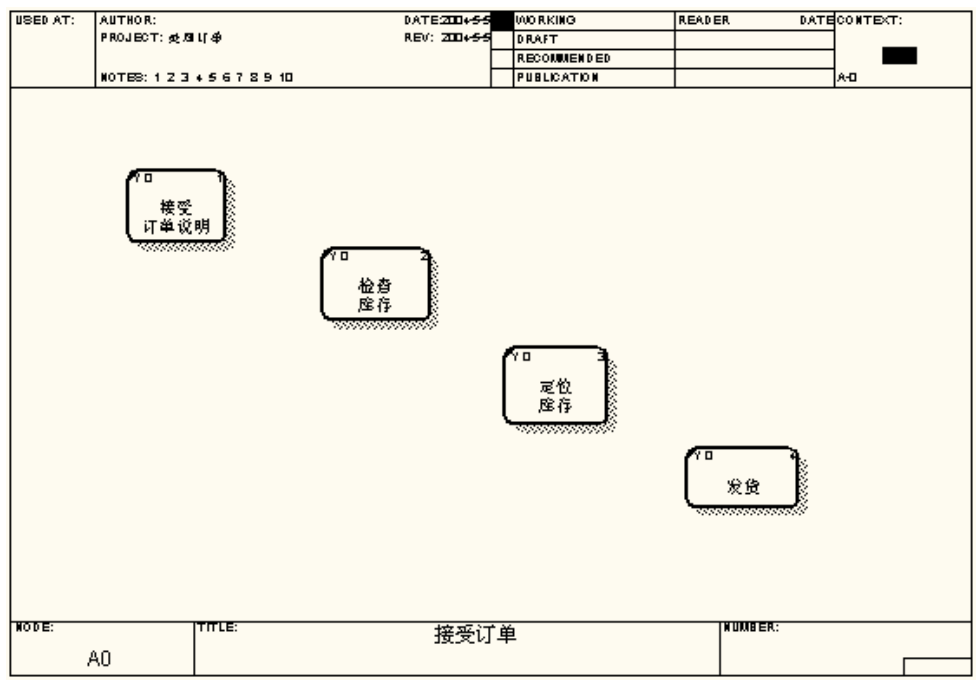

图 0-36 为活动命名

<span id="page-28-0"></span>8. 向图中添加数据存储。在工具条中选择 I , 光标将变为数据存储形状 ----<br>→--<br>□- 元在图中任意位置点击鼠标,将显示数据存储对话框,(如图 [0-37](#page-28-1))。

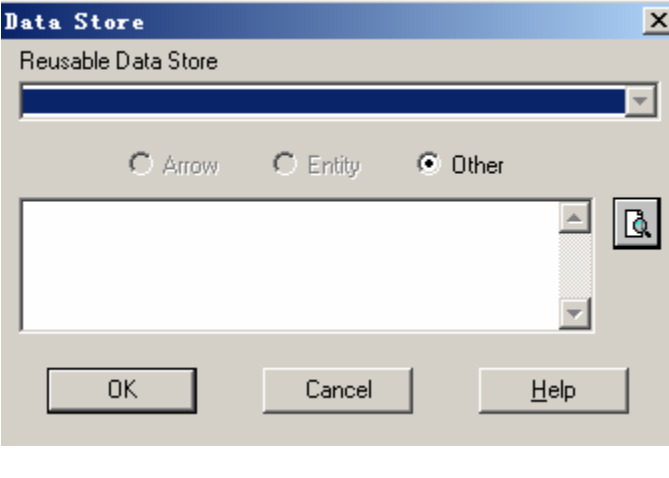

图 0-37 创建数据存储

<span id="page-28-1"></span>9. 在我们新建的模型中,在Reusable Data Store列表中还没有可复用的数据 存储,为了给新建的数据存储命名,选择Other,然后在文字框中输入"产 品",然后点击"OK"按钮,数据存储将会显示在图中。(如图 [0-38](#page-29-0))。

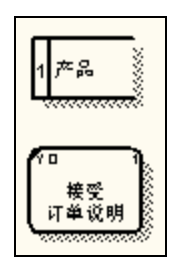

图 0-38 在图中显示数据存储

<span id="page-29-0"></span>10. 用箭头创建从"产品"数据存储到"接受订单说明"活动。得到如下图 所示的结果。(如图 [0-39](#page-29-1))。

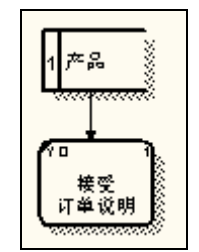

图 0-39 连接数据存储

<span id="page-29-1"></span>11. 然后对数据流命名为"授权的订单"。(如图 [0-40](#page-29-2))。

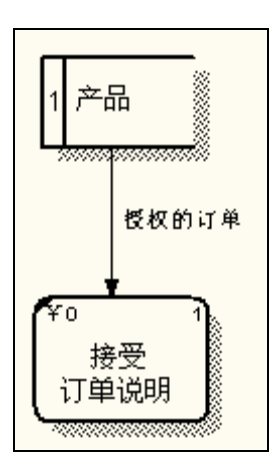

图 0-40 命名数据流

<span id="page-29-2"></span>12. 按照下图所示创建其它数据存储和数据流箭头。(如图 [0-41](#page-30-0))。

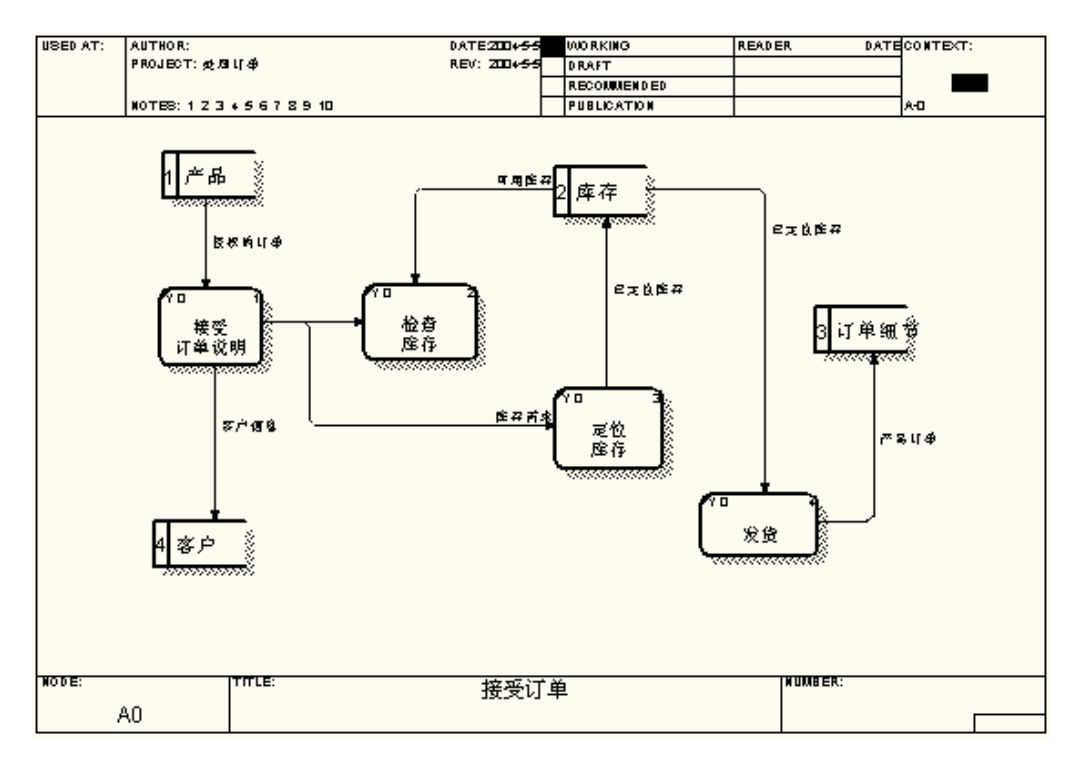

图 0-41 初步 DFD 图

<span id="page-30-0"></span>13. 创建外部参照。使用工具条中的外部参照工具□, 在外部参照对话框 中,选择Other类型,输入"客户"作为新建外部参照的名称,(如图 [0-42](#page-30-1))。

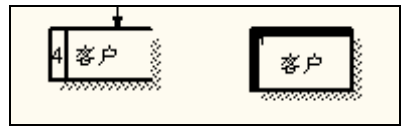

图 0-42 创建外部参照

<span id="page-30-1"></span>14. 连接"客户"数据存储和"客户"外部参照,并将箭头命名为"客户通 信",最后完成的数据流模型如图 [0-43](#page-31-0)所示。

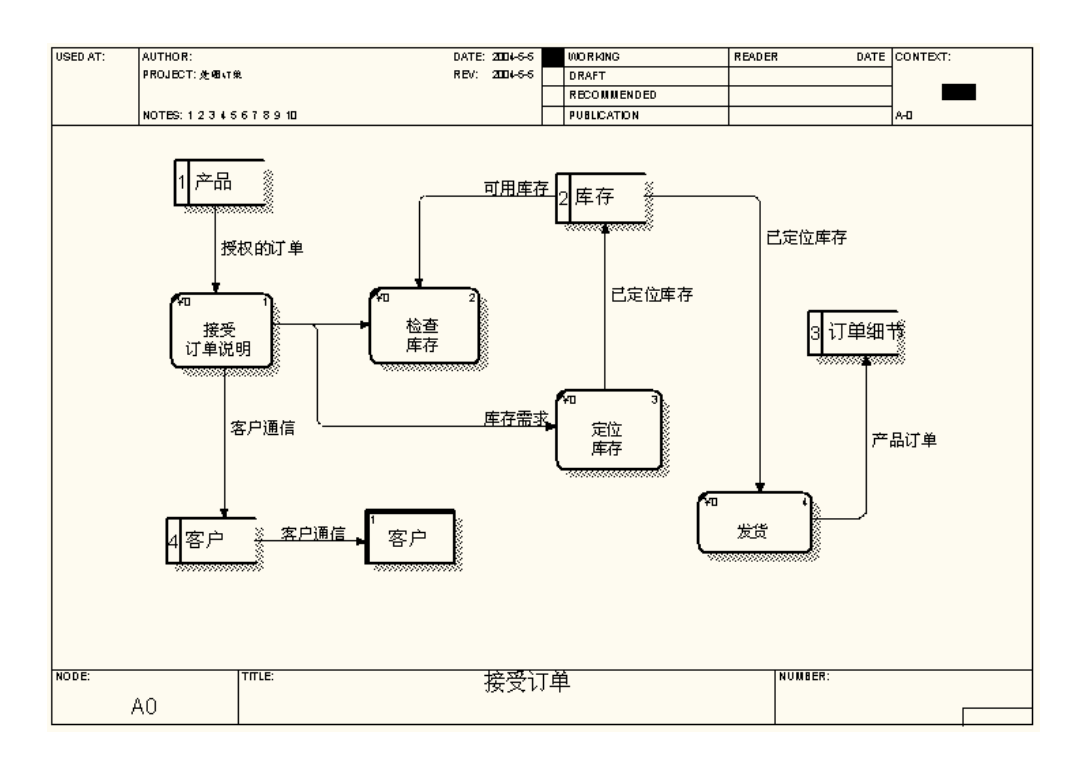

图 0-43 完整的 DFD 模型

### <span id="page-31-0"></span>**12.3.4** 绘制业务的地图

在下面的例子中,我们将创建一个名为"验证信用"的 IDEF3 图。 创建 IDEF3 图的步骤如下:

1. 从菜单中选择"File | New", 在出现的对话框中, 输入模型名称"验证 信用",并选择"Process Flow(IDEF3)"类型,(如图 [0-44](#page-32-0))。

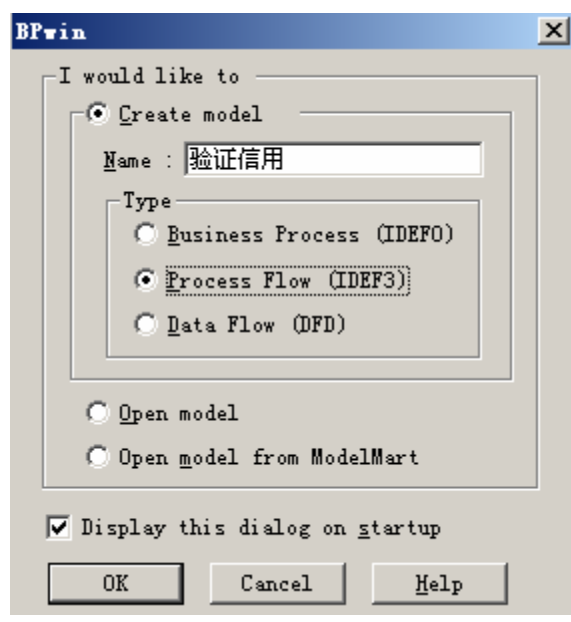

图 0-44 新建 IDEF3 模型

<span id="page-32-0"></span>2. 点击"OK"按钮,在随后出现的对话框中输入您的姓名作为作者,并 点击"OK"按钮,将出现如下图所示的模型。(如图 [0-45](#page-32-1))。

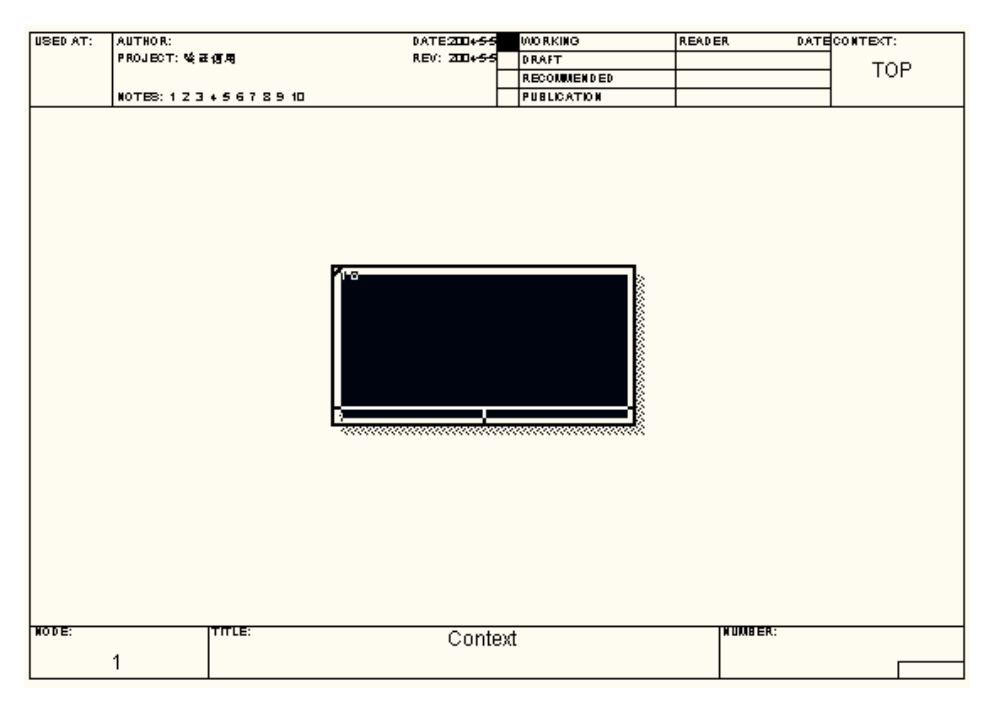

图 0-45 空白 IDEF3 图

<span id="page-32-1"></span>3. 右键单击图中的活动,选择"Name",然后将活动命名为"检查信用"。 (如图 [0-46](#page-33-0))。

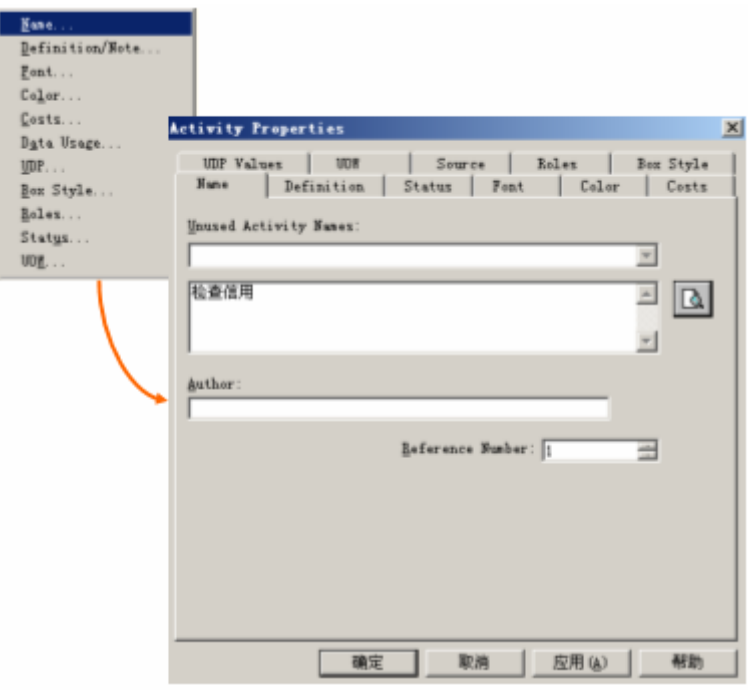

图 0-46 为 UOW 命名

<span id="page-33-0"></span>4. 点击"OK"按钮,将显示如图所示的模型。(如图 [0-47](#page-33-1))。

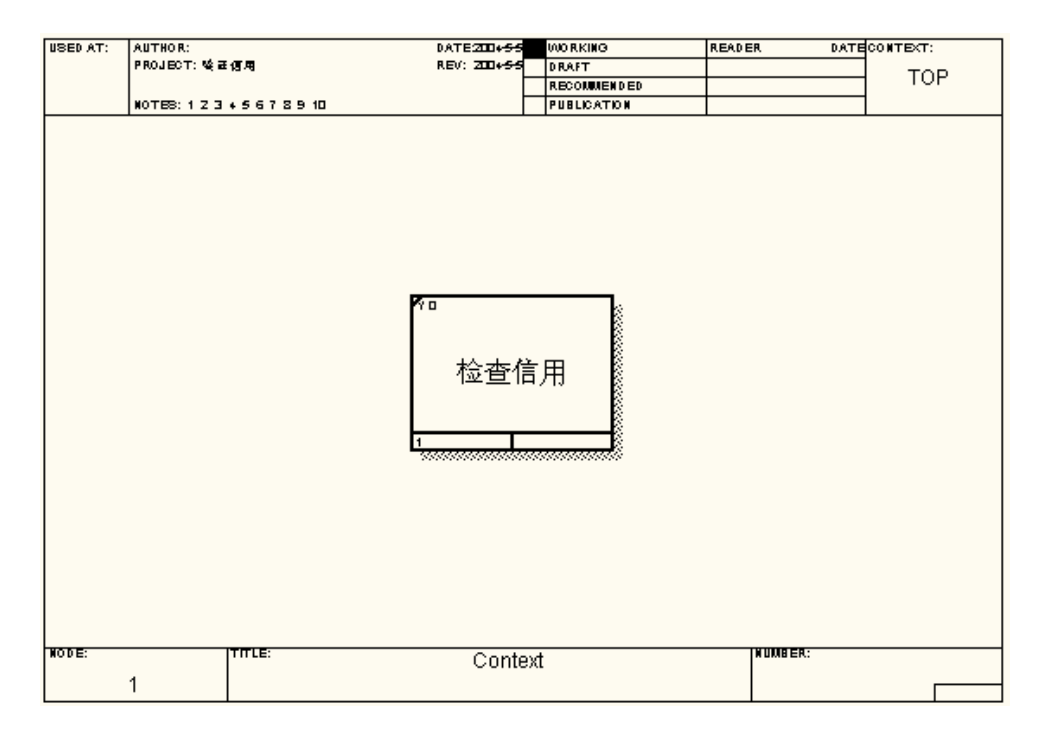

#### <span id="page-33-1"></span>图 0-47IDEF3 图

5. 使用工具条中的活动工具 = 向图中添加活动, (如图 [0-48](#page-34-0))。

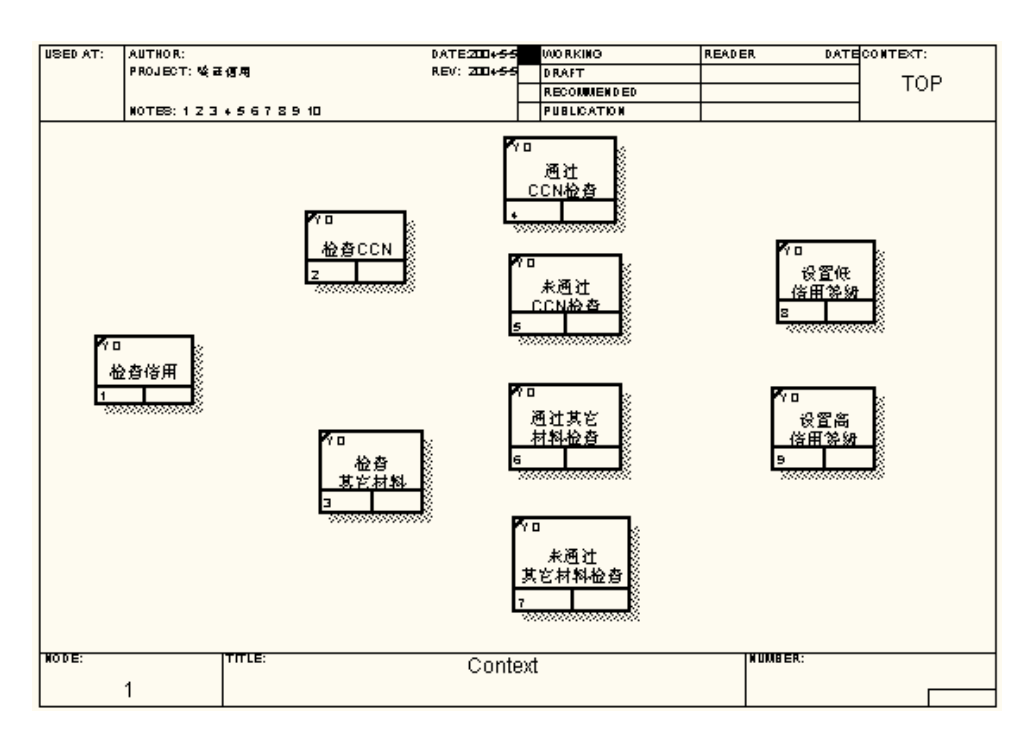

图 0-48 添加 IDEF3UOW

<span id="page-34-0"></span>6. 下面我们需要确定交汇点的类型。点击工具条中的交汇点工具图, 然 后在图中点击鼠标,将出现交汇点类型选择对话框。(如图 [0-49](#page-34-1))。

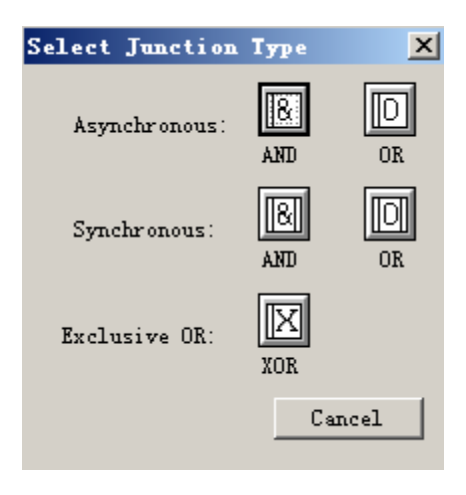

#### 图 0-49 创建交汇点

<span id="page-34-1"></span>7. 选择异步与按钮,交汇点将出现在图中。(如图 [0-50](#page-35-0))。

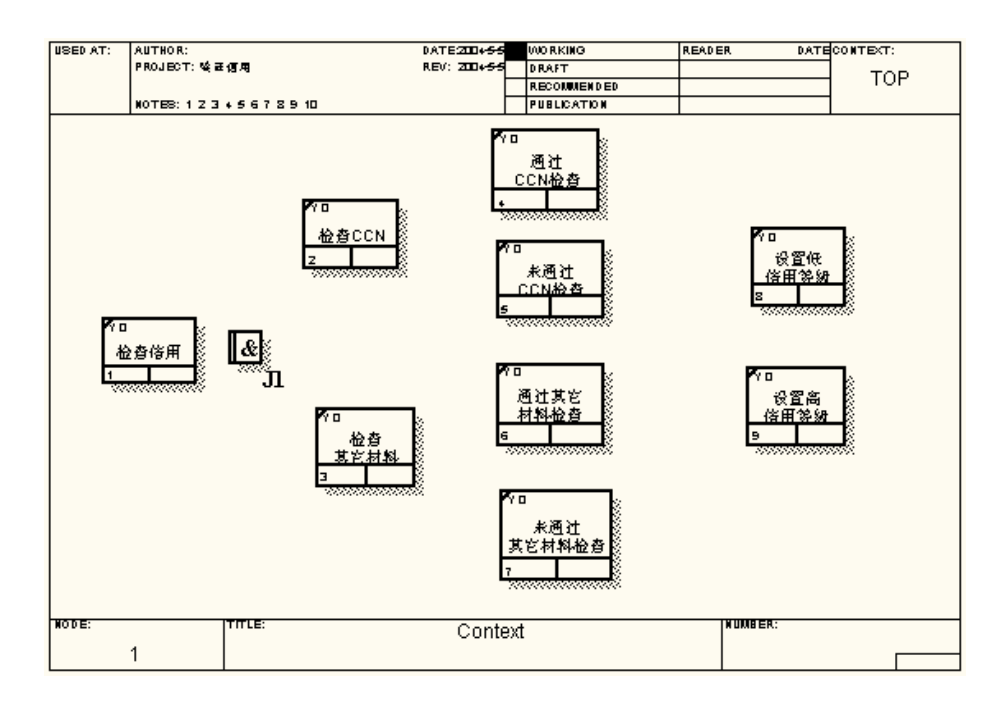

图 0-50 在图中显示交汇点

8. 按以下步骤连接交汇点和活动。

<span id="page-35-0"></span>点击箭头工具,然后点击活动("检查信用")的右边界中出现的高亮显示的 三角形。(如图 [0-51](#page-35-1))。

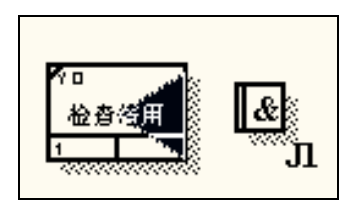

图 0-51 创建连接

<span id="page-35-1"></span>然后将光标移动到交汇点的左边界,点击出现的高亮三角形,创建连接箭头。 (如图 [0-52](#page-35-2))。

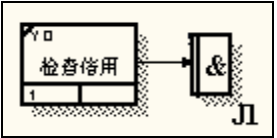

图 0-52 连接交汇点

<span id="page-35-2"></span>连接交汇点到后面的活动,(如图 [0-53](#page-36-0))。

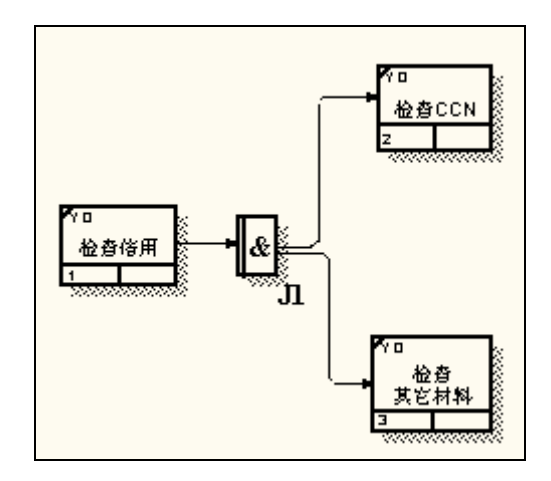

图 0-53 连接交汇点和 UOW

<span id="page-36-0"></span>9. 按照下图创建其它箭头,完成这个IDEF3 模型。(如图 [0-54](#page-36-1))。

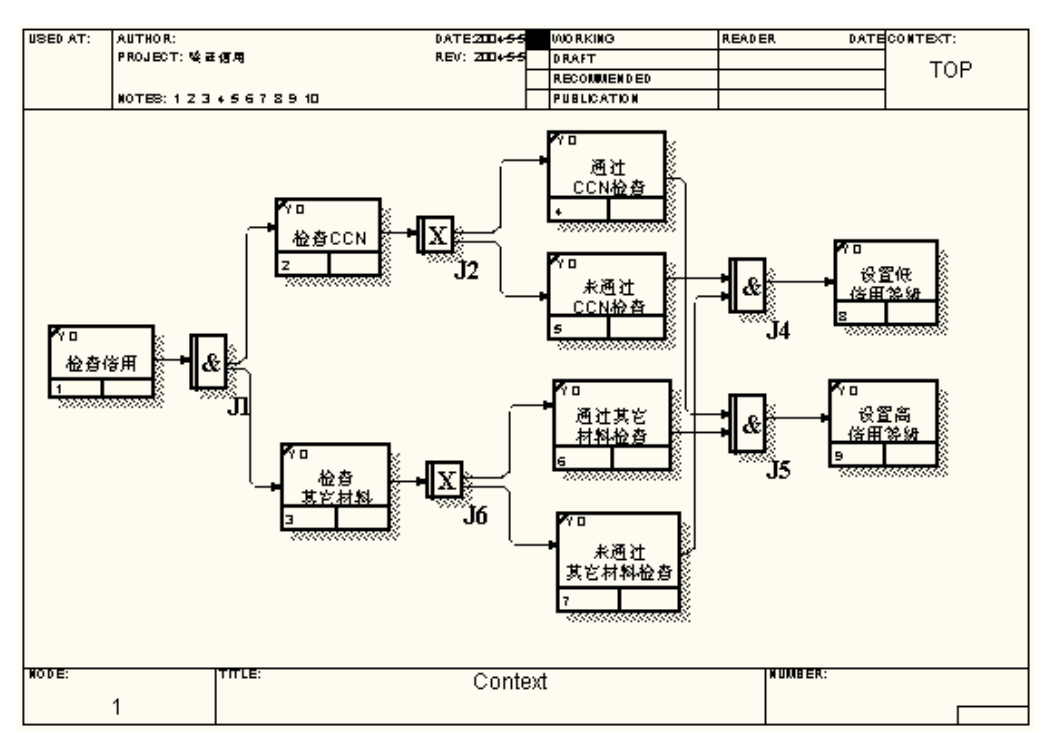

图 0-54 完整的 IDEF3 图

<span id="page-36-1"></span>现在您已经了解了关于业务流程建模的方法以及有关工具的简单介绍。